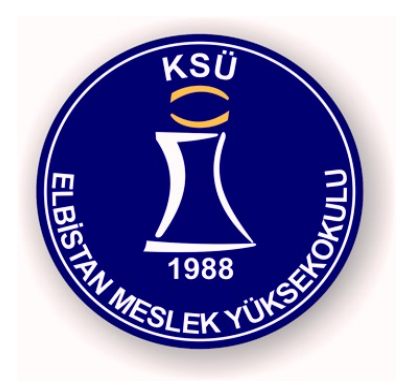

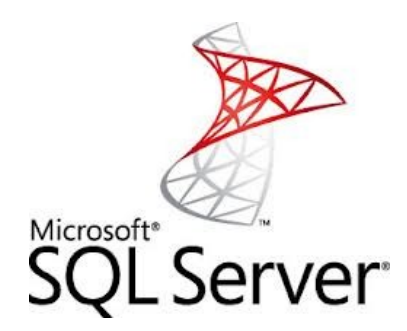

# 08221 Veri Tabanı II

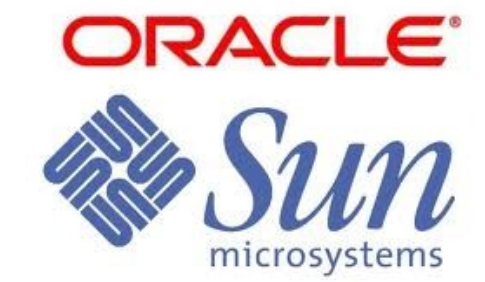

28 Eyl. 2015 Pzt.

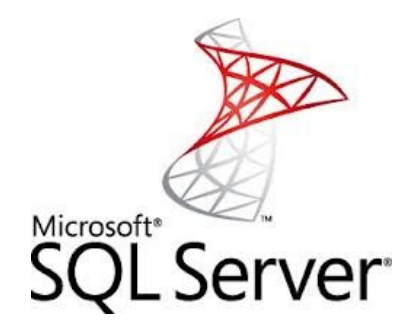

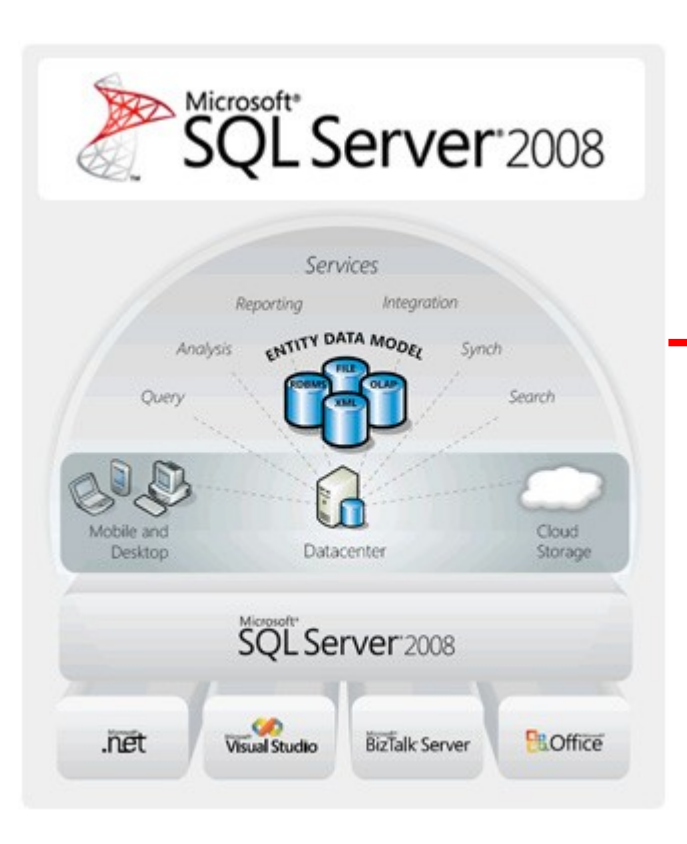

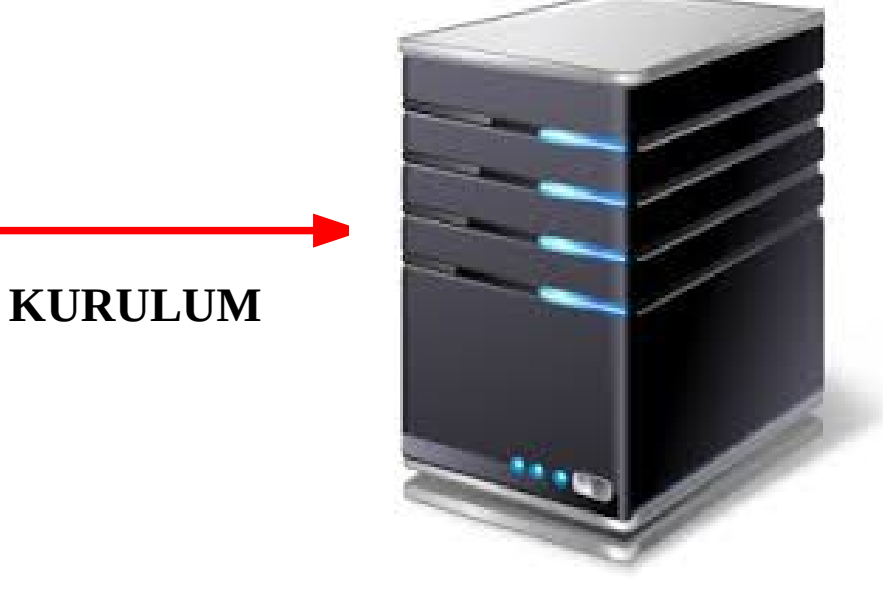

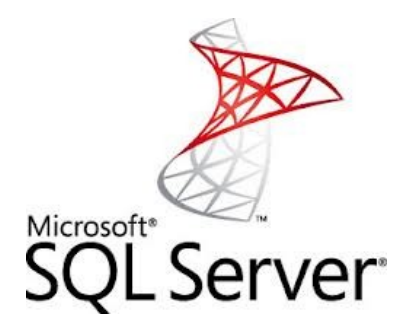

## SQL SERVER 2008 – Kurulum

- SQL Server 2008 ürününün kurulumu için öncelikle SQL Server 2008'in lisanslı DVD'sine sahip olmanız gerekir.
- SQL Server Enterprise Evaluation yani eğitim sürümünün kurulumunu yapalım.
- Diğer SQL Server sürümlerinin kurulum aşamaları da hemen hemen SQL Server Enterprise ile aynıdır.

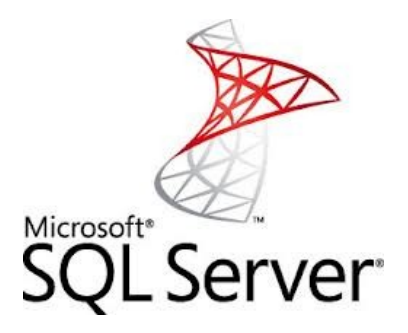

### SQL SERVER 2008 – Kurulum

- Diğer taraftan SQL Server kurulumunu Windows Server 2008 with SP1 sistemi üzerine yapacağız.
- Diğer işletim sistemler üzerine de aynı şekilde SQL Server 2008 kurulumunu gerçekleştirebilirsiniz.
- Elinizdeki SQL Server 2008 DVD'sini DVD sürücüye taktiginiz zaman karşınıza otomatik olarak kurulum başlatma ekranın geldiğini göreceksiniz.

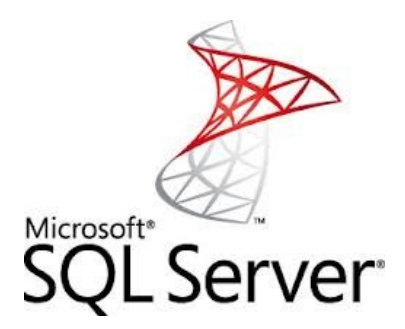

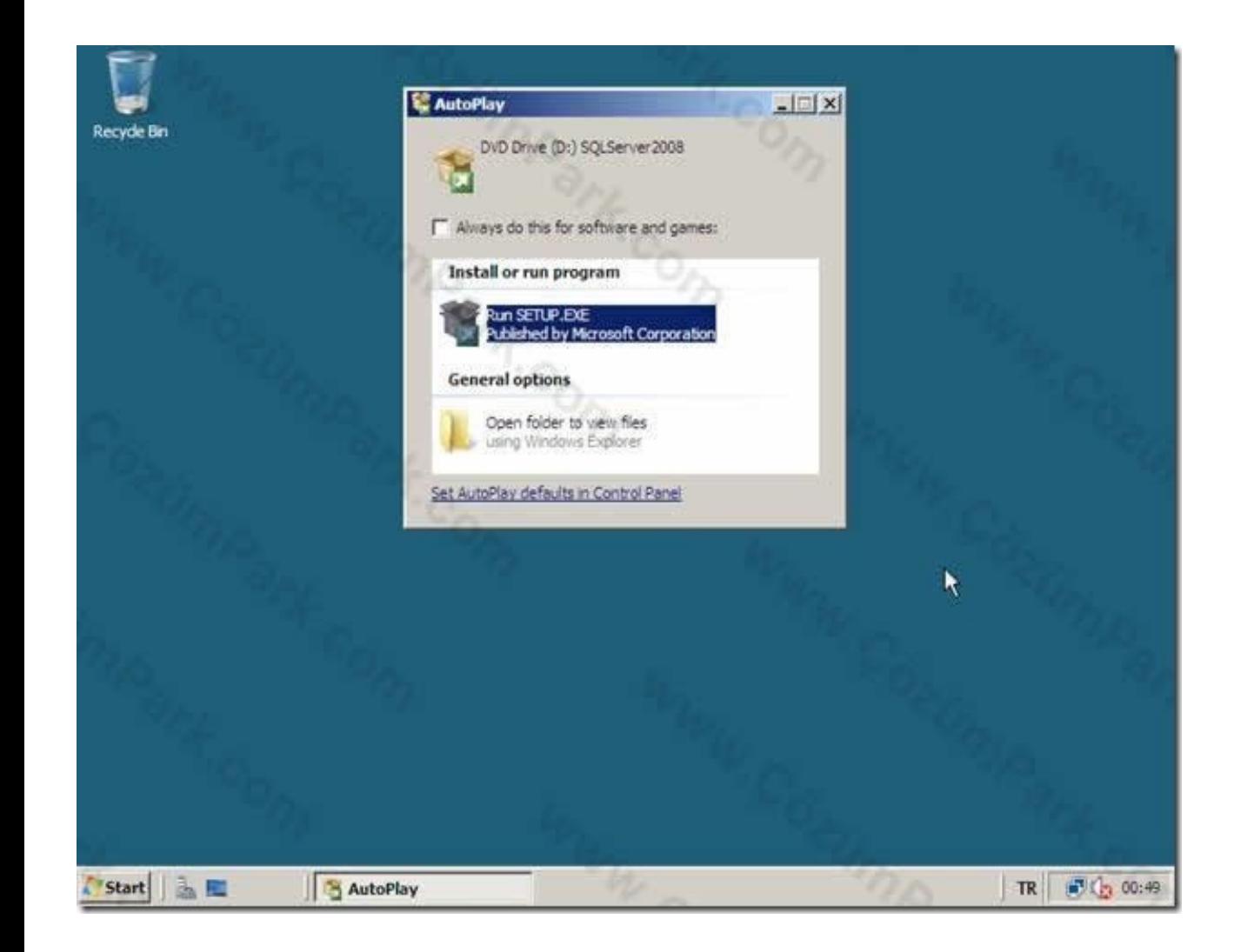

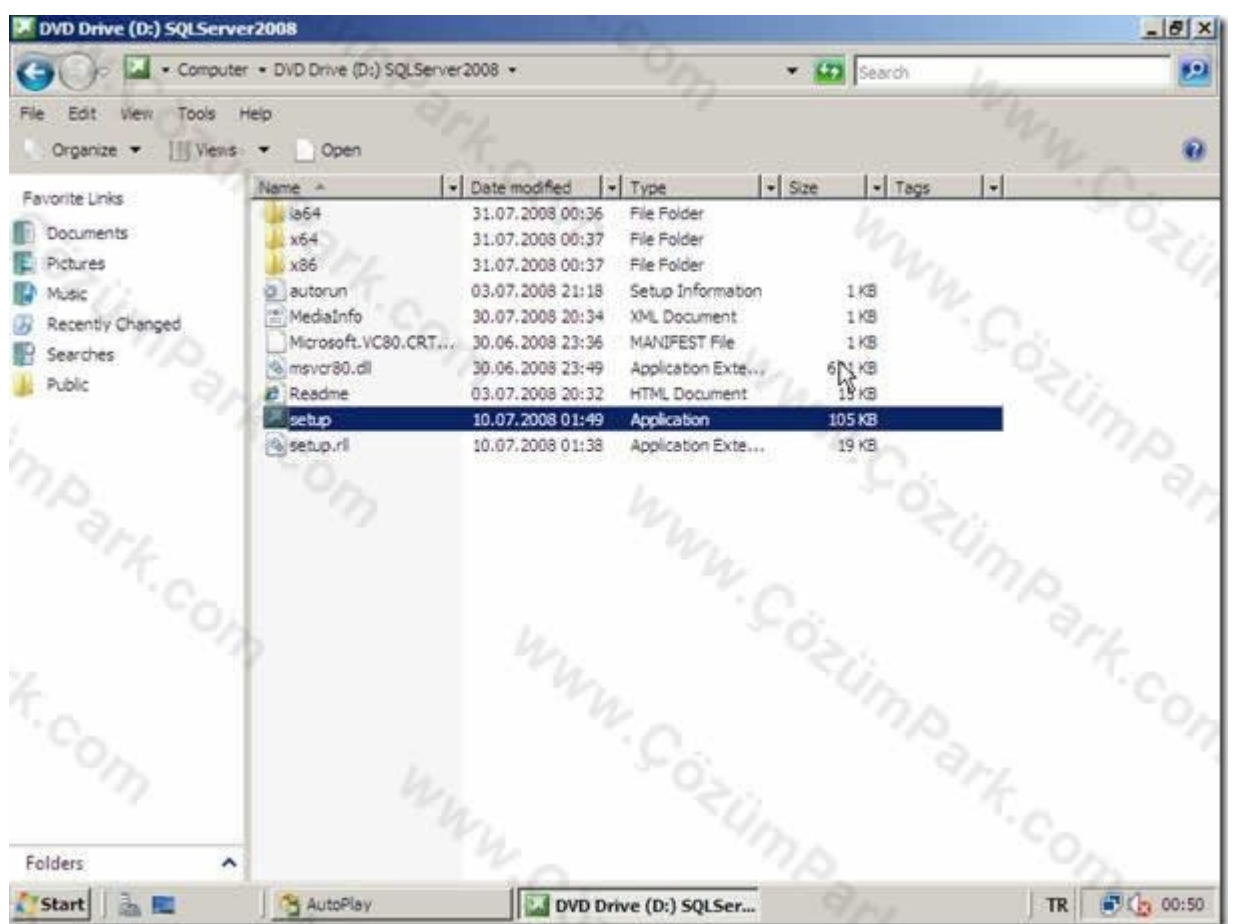

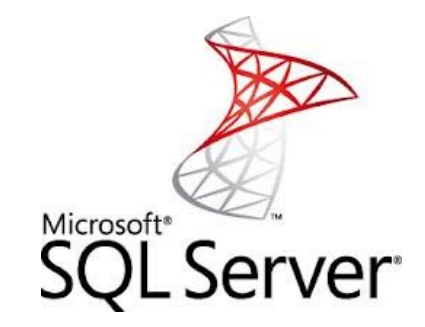

• Eğer bu ekran otomatik olarak açılmazsa SQL Server DVD'si içerisinde aşağıdaki şekilde görülen SETUP dosyasına çift tıklayarak kurulum ekranına ulaşabilirsiniz.

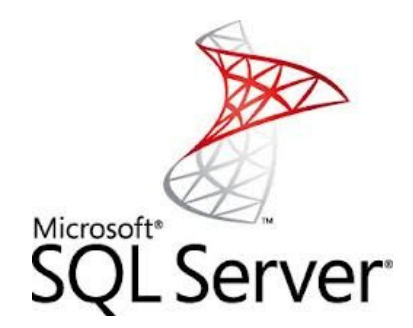

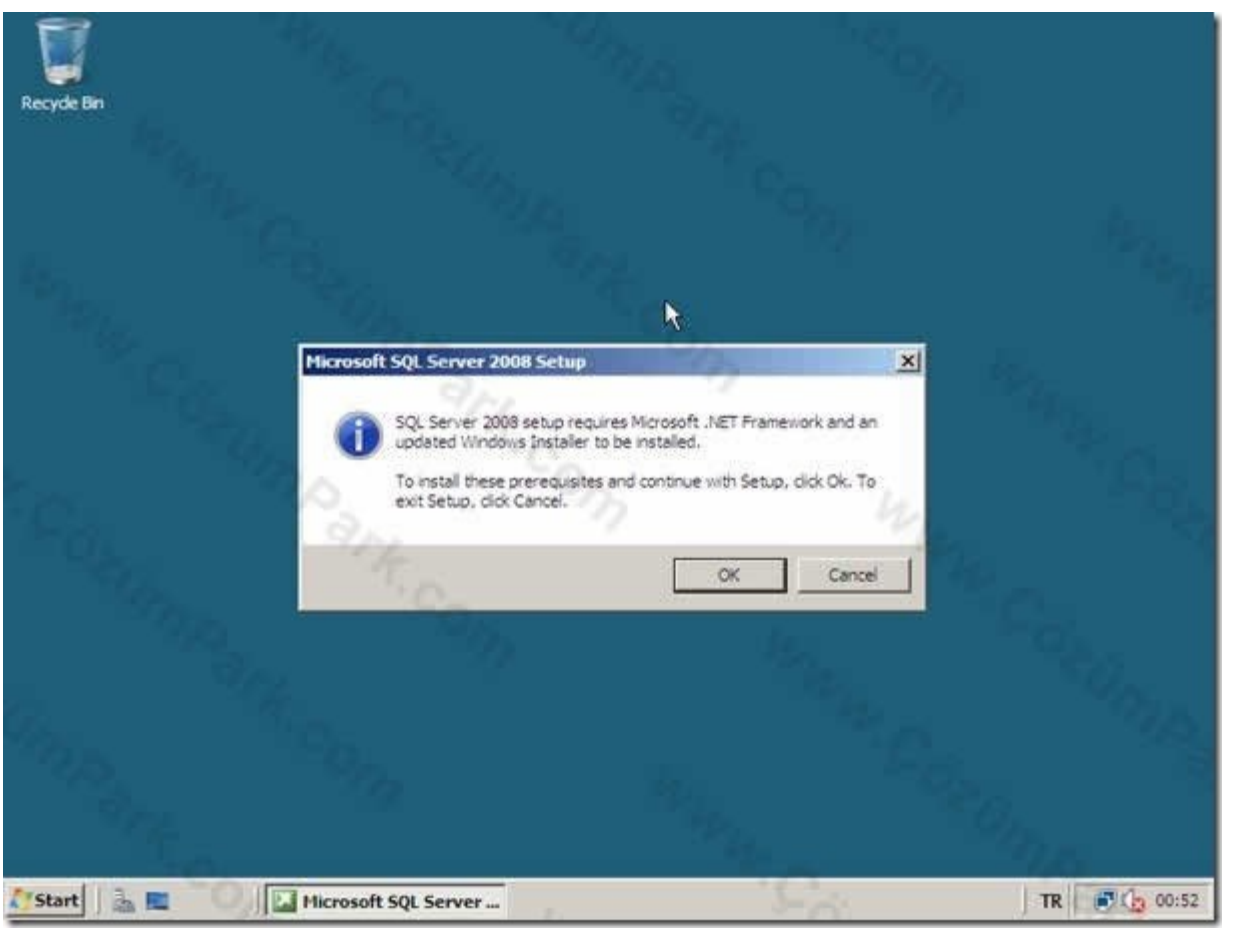

Karşımıza SQL 2008 kurulumu için .NET Framework ve Windows Installer bileşenlerinin kurulumu için bir uyarı penceresi gelir.

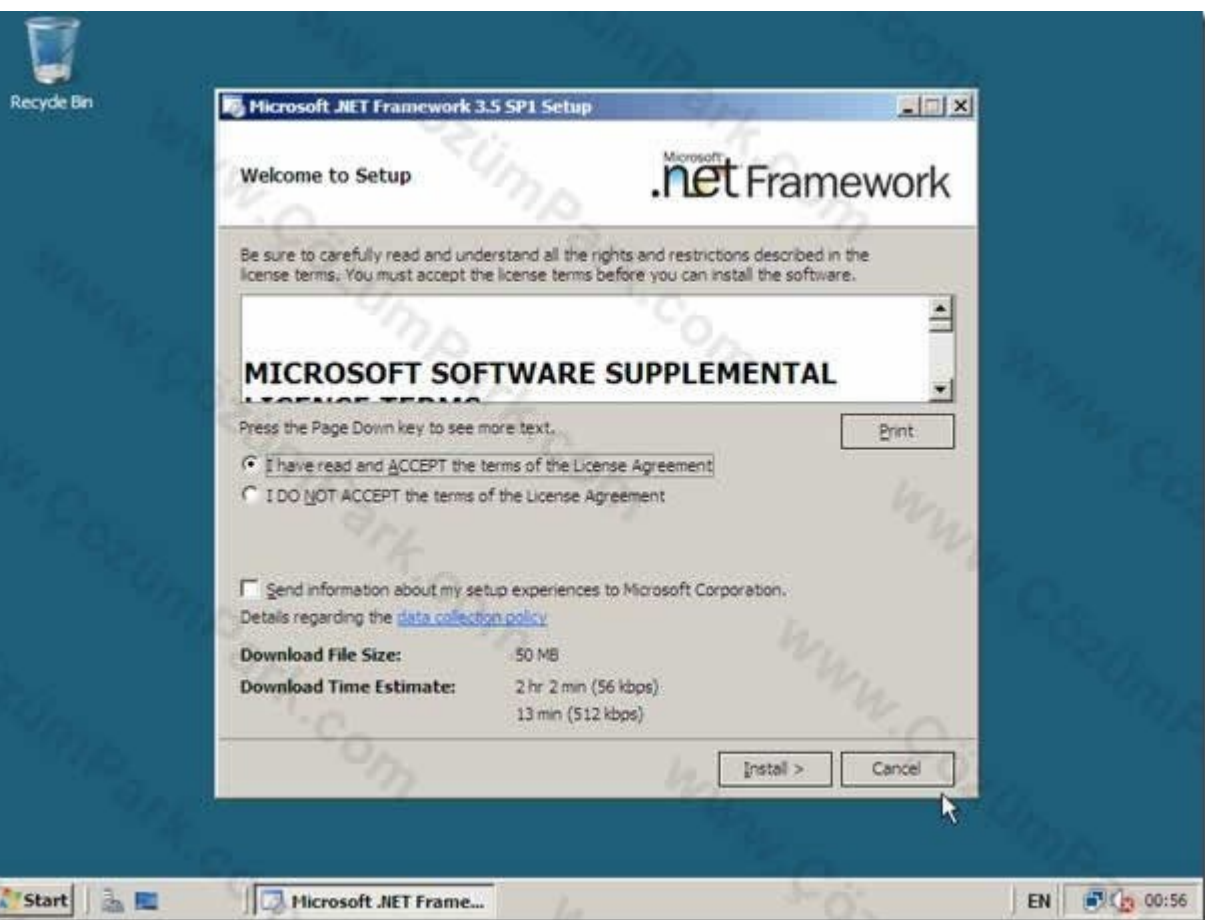

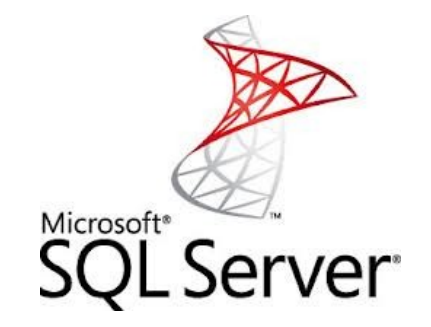

• Bu ekranda OK butonuna tıklayarak istenen bileşenlerin kurulum ekranına gidiyoruz. Karşımıza Lisans anlaşması penceresi gelecektir.

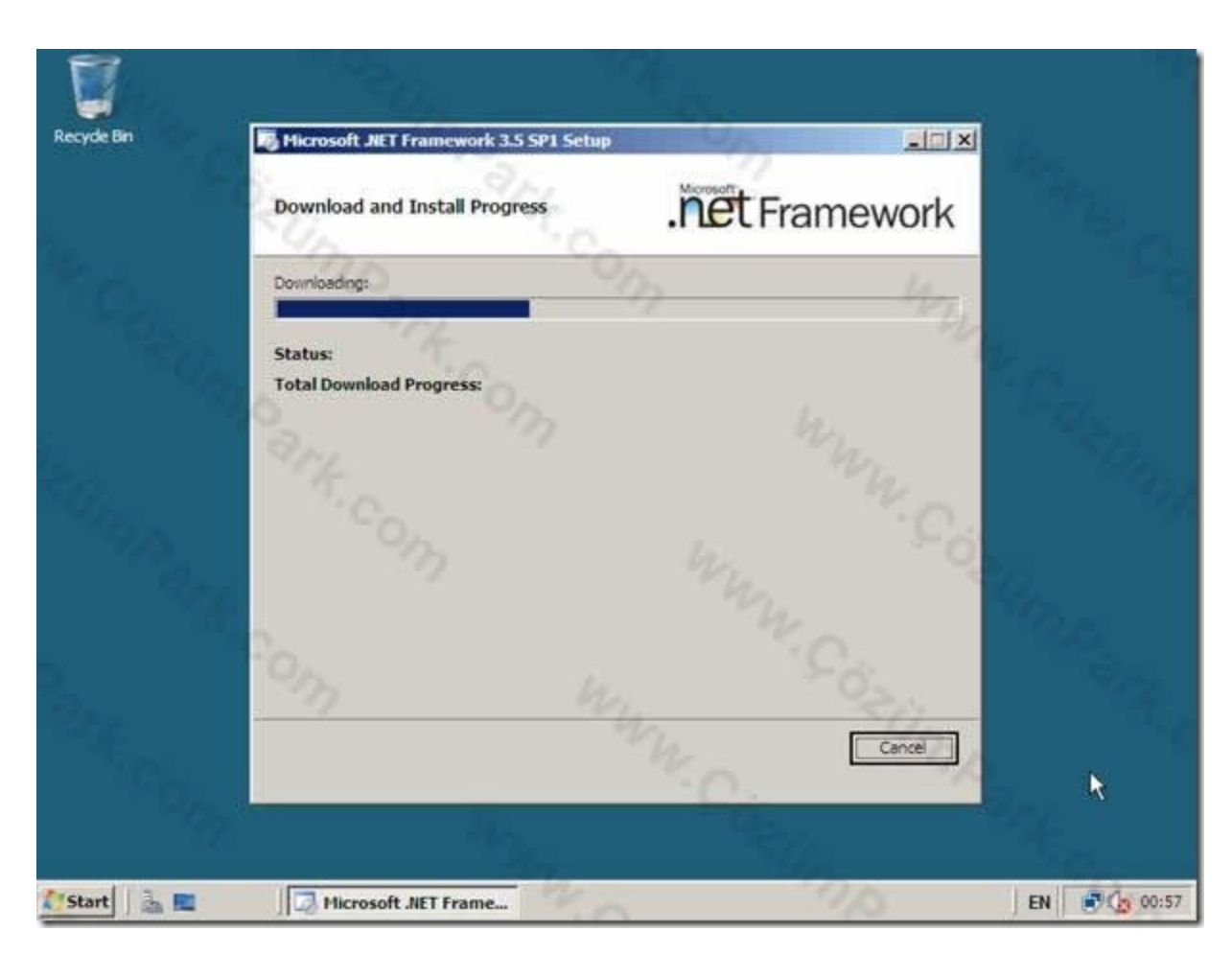

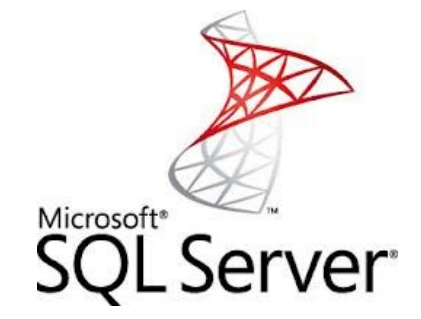

• I have read and ACCEPT seçeneği ile lisans anlaşmasını kabul edrek Install butonuna tıklayarak .NET Framework 3.5 with SP1 kurulumuna başlıyoruz.

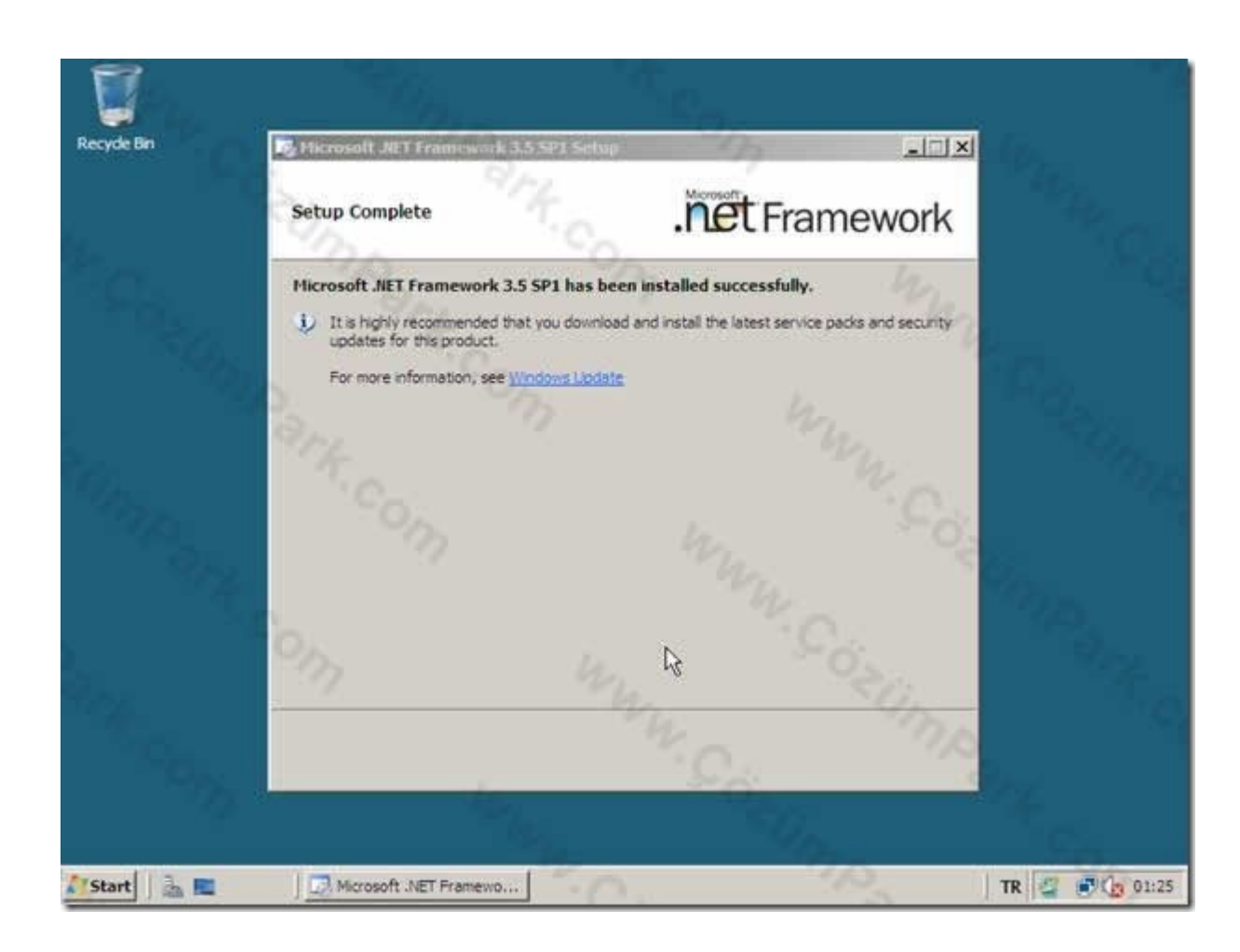

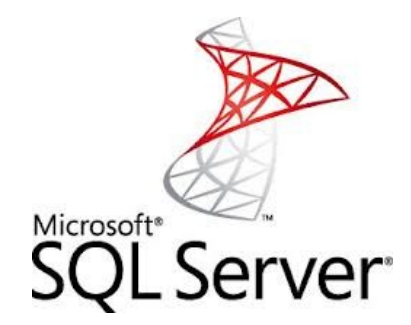

.NET Framework kurulumu şekilde görüldüğü  $\bullet$ gibi başarıyla tamamlandı.

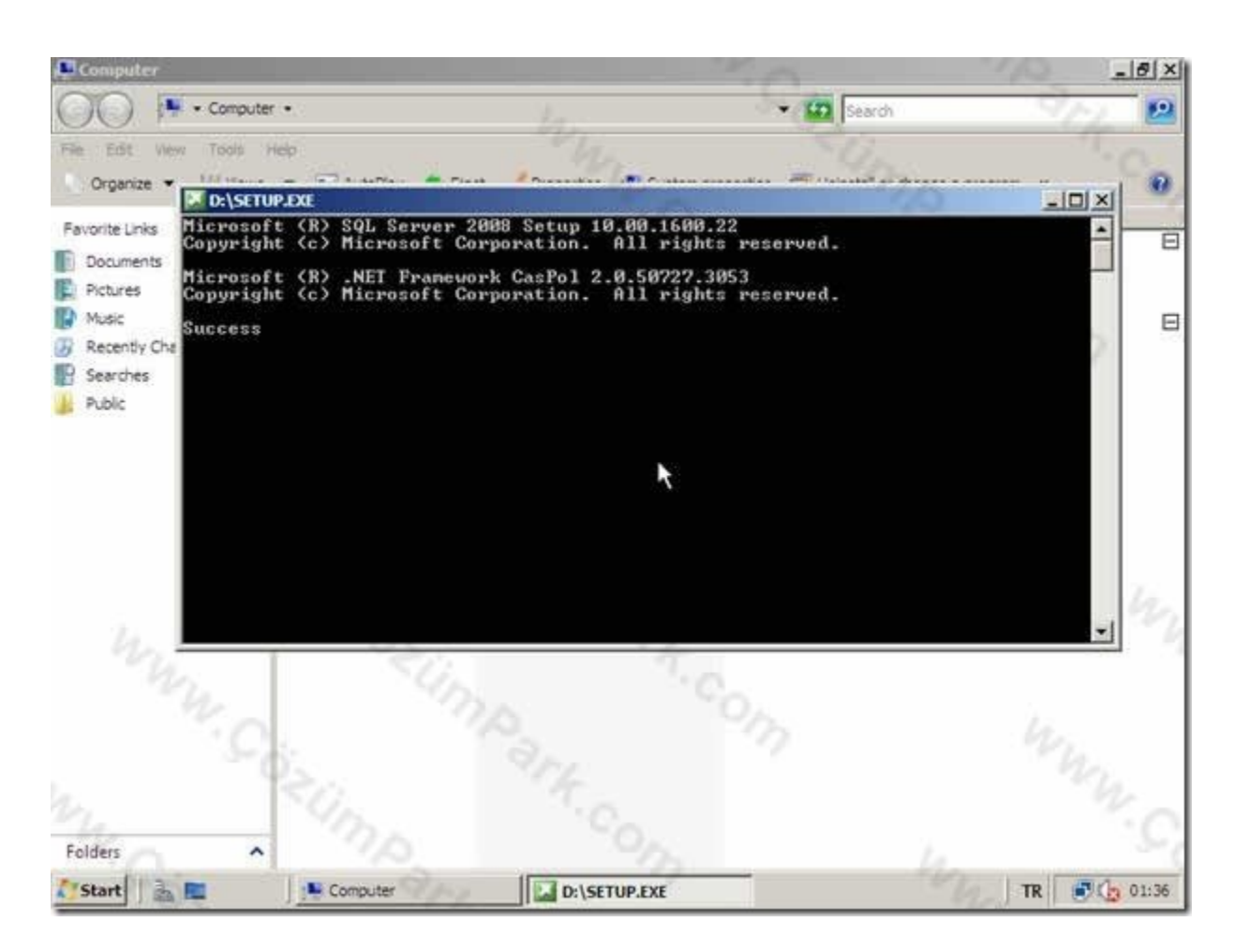

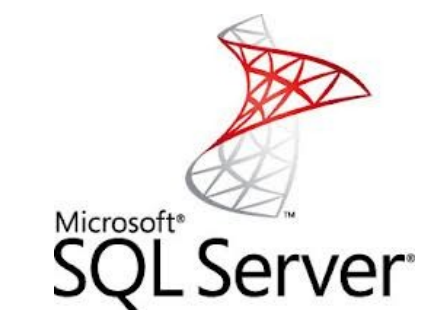

• Exit butonuna basarak kuruluma devam ediyoruz. Eğer SETUP calistirinca bilgisayarinizda .NET Framework kurulu ise şekilde görülen ekranla sizi uyaracaktır.

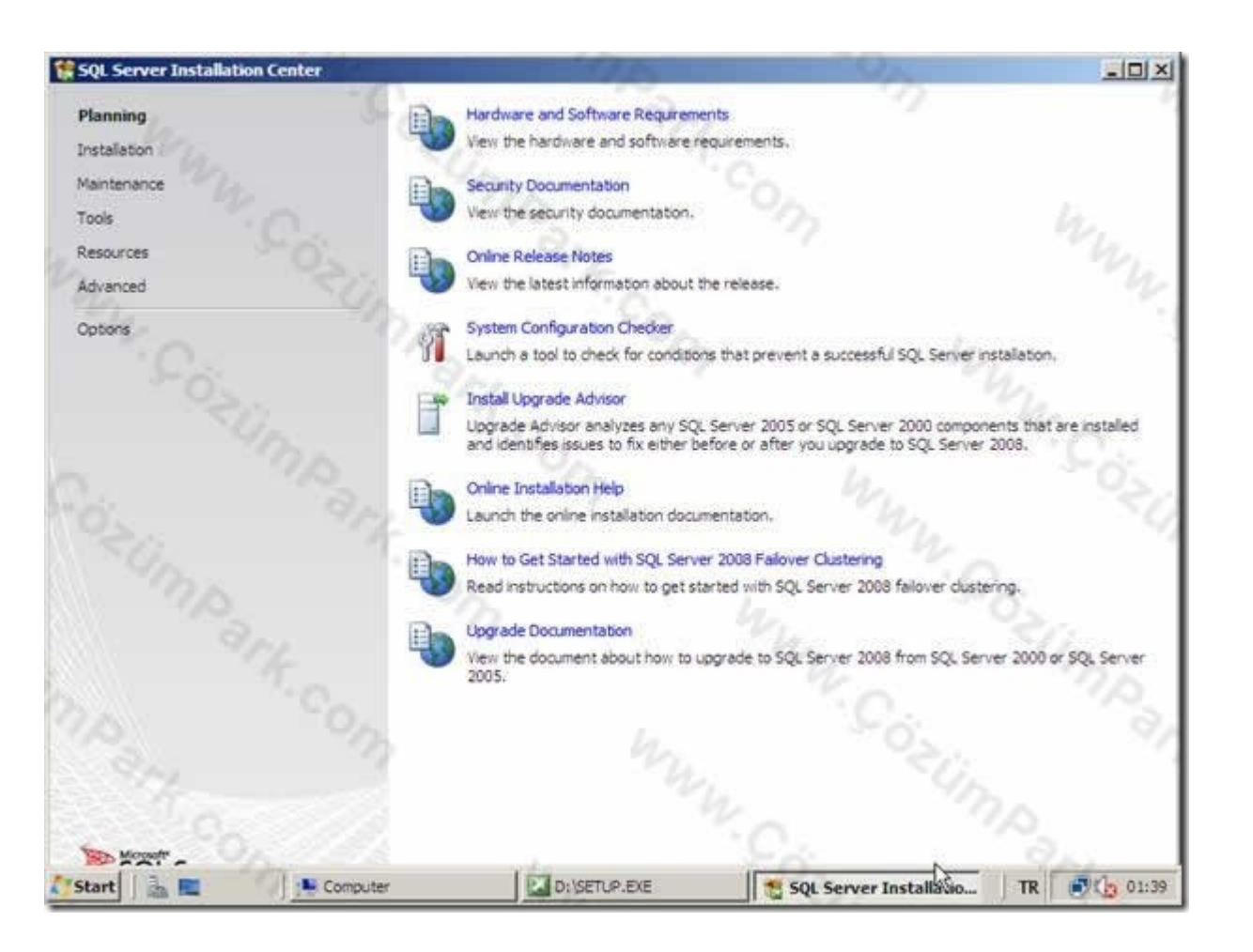

Microsoft<sup>®</sup> **SQL Server** 

• Kurulumun ilk aşamasında karşımıza SQL Server Installation Center ekranı gelecektir.

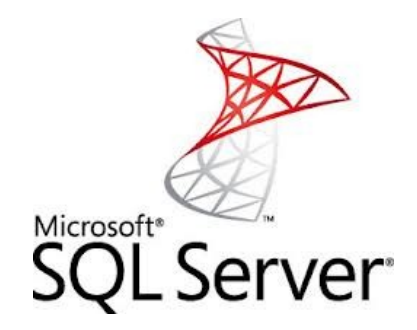

- Bu ekranda SQL Server 2008 ile ilgili dökümantasyonlara, online dökümanlara ulaşmanız için gerekli linkleri göreceksiniz.
- Sol tarafta farklı kategoriler sıralanmıştır.
- Planning kategorisinde SQL 2008'in kurulumuna hazırlık için kullanacağınız dökümanlar ve araçları bulabilirsiniz.

#### SQL Server Installation Center

#### Planning

Installation

Maintenance

Tools.

Resources

Advanced

Options:

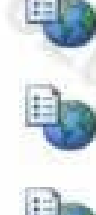

L Computer

Hardware and Software Regurements View the hardware and software requirements.

#### Security Documentation View the security documentation.

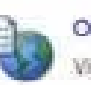

Online Release Notes View the latest information about the release.

### System Configuration Checker

Launch a tool to check for conditions that prevent a successful SQL Server installation,

#### **Install Upgrade Advisor**

Upgrade Advisor analyzes any SQL Server 2005 or SQL Server 2000 components that are installed<br>and identifies issues to fix either before or after you upgrade to SQL Server 2008.

\_ 101 x

 $(n 01:39)$ 

**TR** 

### Online Installation Help

Laurich the online installation documentation.

**L'OISETUP.EXE** 

How to Get Started with SQL Server 2008 Failover Clustering

Read instructions on how to get started with SQL Server 2008 failover clustering.

#### **Uograde Documentation**

View the document about how to upgrade to SQL Server 2008 from SQL Server 2000 or SQL Server 2005.

SQL Server Installatio...

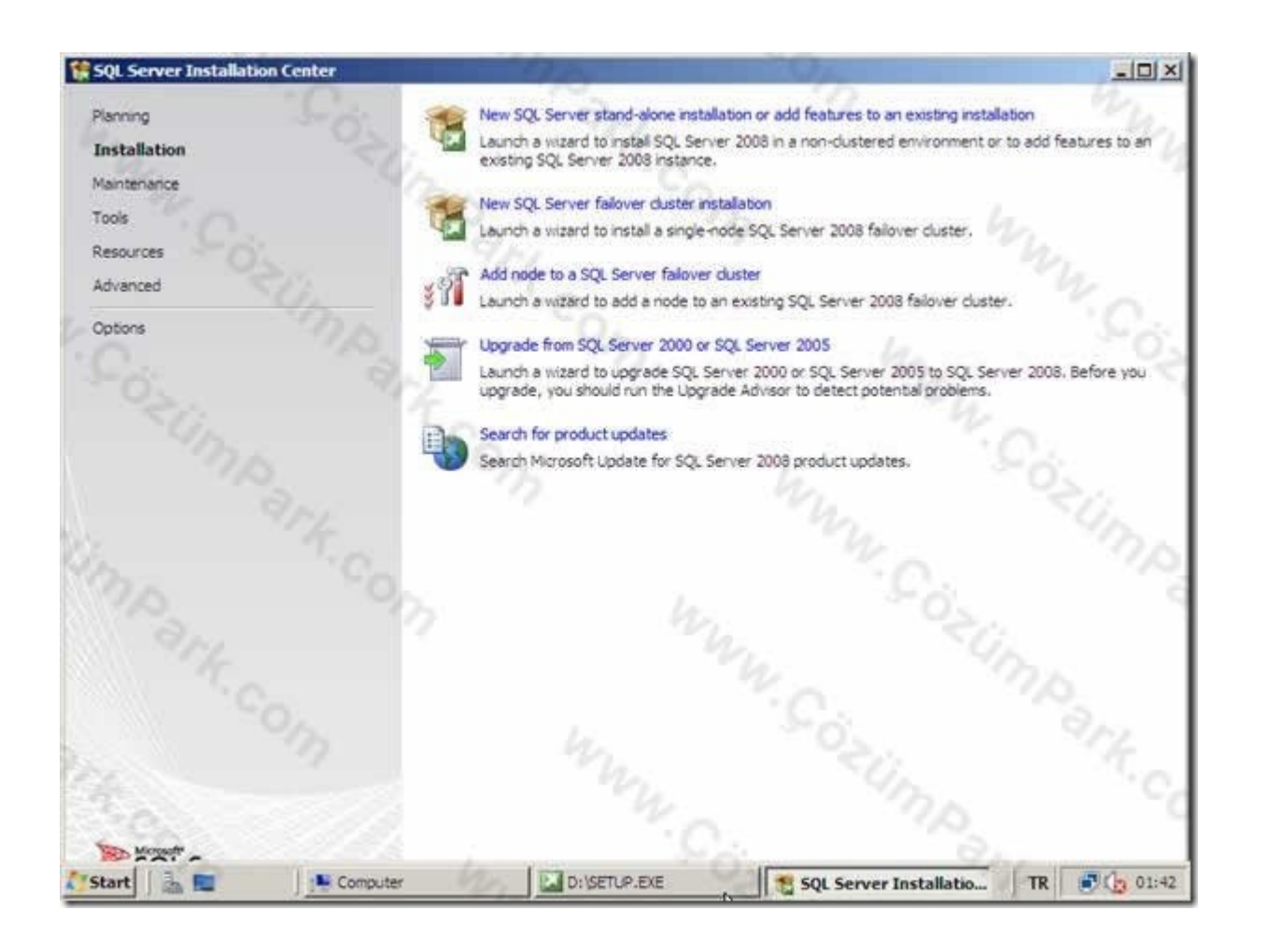

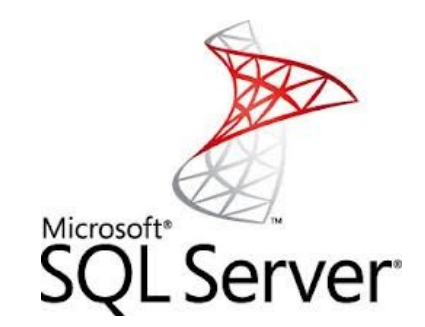

• Installation kategorisinde farklı senaryolara göre SQL Server kurulumu ile ilgili seçeneklere ulaşabilirsiniz.

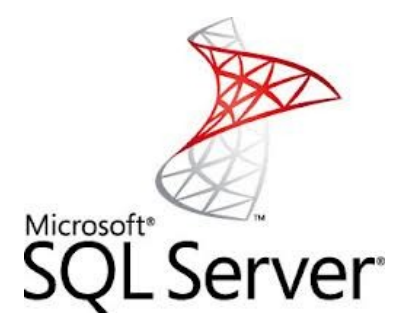

- Maintenance kategorisinde;
	- − SQL 2008 sürümlerine yükseltme,
	- − SQL 2008'in tamir edilmesi,
	- − Cluster yapısında çalışan node'lar üzerinden SQL 2008'i kaldırmakla ilgili linklere ulaşabilirsiniz.

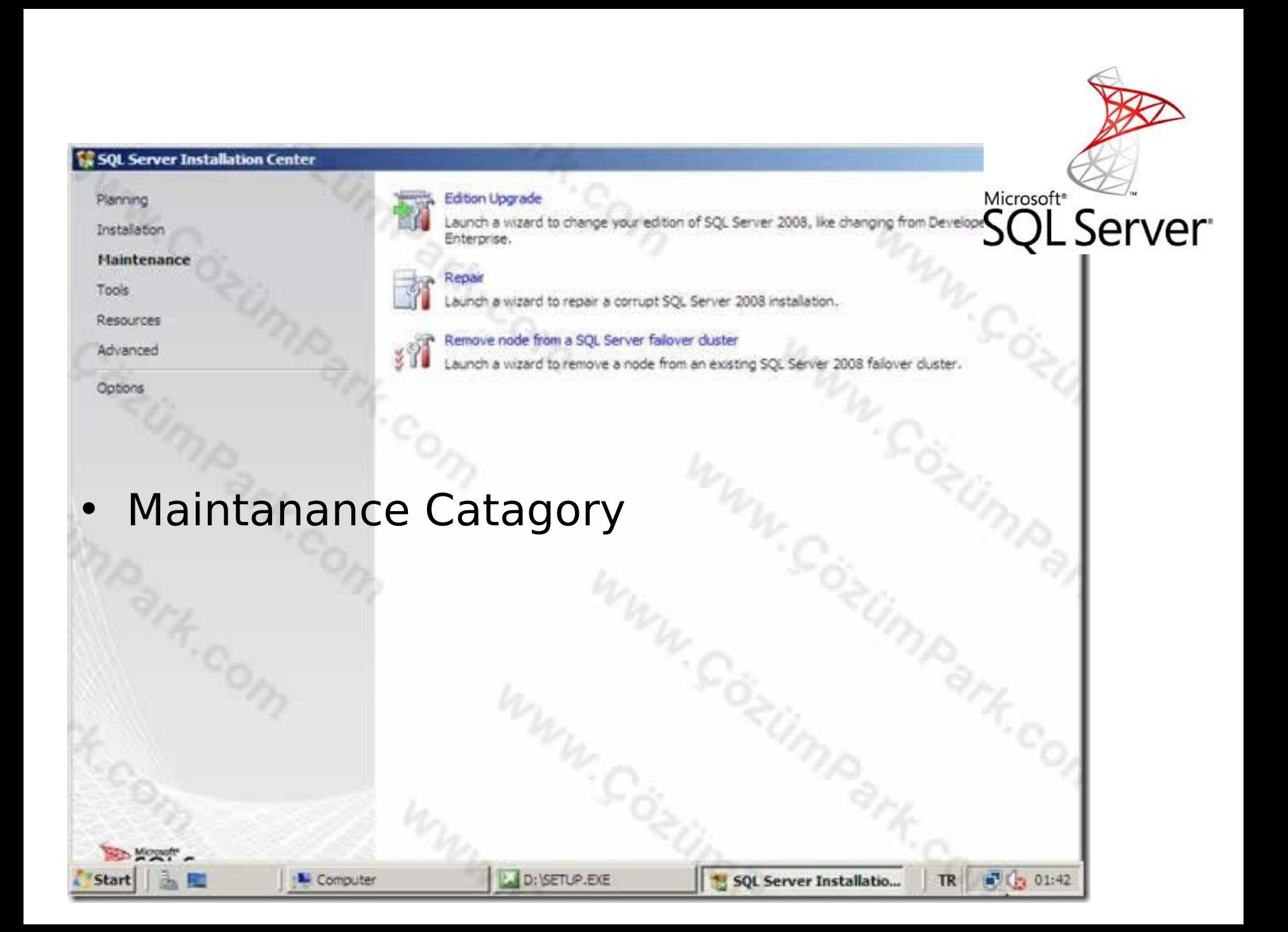

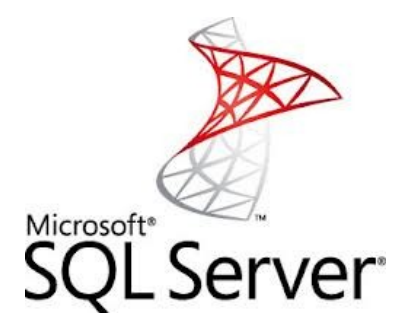

- Tools kategorisinde;
	- − SQL Server 2008 için geliştirilmiş olan araçları,
	- − Kurulum öncesi ve kurulum sonrası farklı ihtiyaçlarınız için kullanabilirsiniz.
	- − Örneğin; System Configuration Check aracı ile mevcut sisteminizin SQL 2008 kurulumu için hazır olup olmadığını test edebilirsiniz.

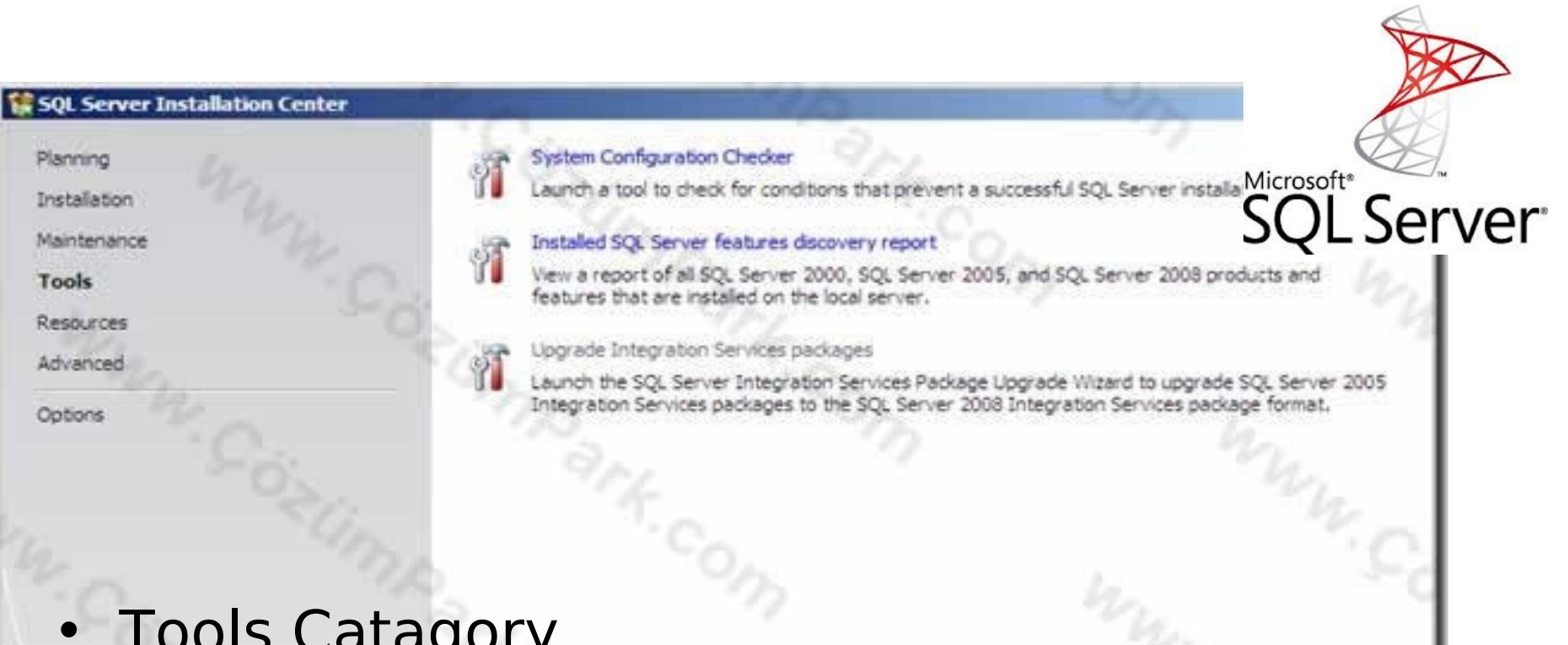

**DE DIVERLEXE** 

 $N_{\cdot C_{\hat{O}}}$ 

SQL Server Installatio...

TR 30 01:46

**A** Computer

Sigh Mogels

医屈

**Start** 

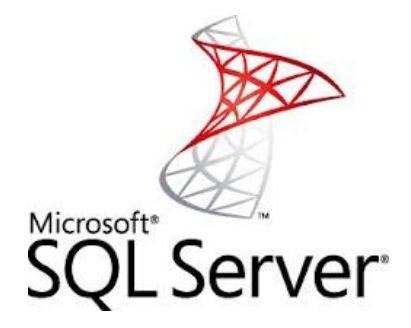

- Resources kategorisinde;
	- − SQL Server 2008 ile yardım dosyalarına,
	- − Döküman kütüphanesine,
	- − Online kaynak sayfalarına ulaşabileceğiniz linkleri kullanabilirsiniz.

#### **SQL Server Installation Center**

Planning

Installation

Maintenance

Tools

**Resources** 

Options

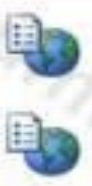

#### SQL Server 2008 Books Online

View SQL Server 2008 documentation.

#### SQL Server TechCenter

**QL** Server Get downloads, read blogs, or find information and events of interest to Administrators and other IT Professionals.

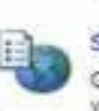

#### SQL Server Developer Center

Get downloads, read blogs, or find information and events of interest to developers working with data stored in SQL Server.

#### SOL Server Product Evaluation Web site

Find case studies, benchmarking data, news and reviews, trial software downloads, and other information to help you decide whether to buy SOL Server.

License Agreement

View the SQL Server 2008 license terms.

#### Register your copy of SQL Server 2008 Express

Register to receive e-mail notification of product updates and upcoming releases specific to SQL Server 2008 Express. This gives you access to free registration benefits offered only to registered users, such as the SQL Server Express eBook.

## Resources Catagory Statement

#### Community

SQL Server-related information from the community: blogs, related sites, upcoming events, and more.

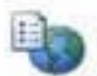

#### Codeplex samples Web site

View and install AdventureWorks sample databases and sample applications

**L** Computer

**L. D: SETUP.EXE** 

\* SQL Server Installatio...

 $16201:47$ 

TR

Microsoft<sup>®</sup>

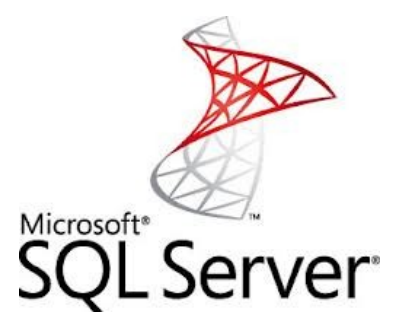

- Advanced kategorisinde;
	- − SQL Server 2008 kurulumu
	- − Failover cluster kurulumları için kullanılan araçları bulabilirsiniz.

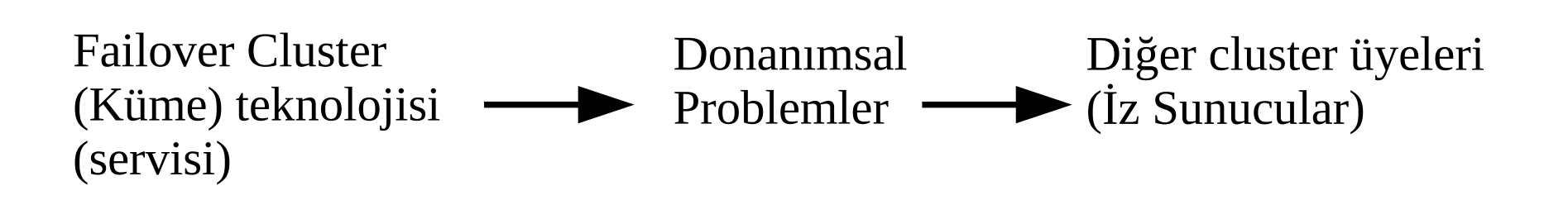

#### **SQL Server Installation Center**

Planning

Installation

Maintenance

Tools.

Resources

**Advanced** 

Options

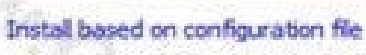

Use an existing configuration file to install SQL Server 2008.

### Advanced cluster preparation

Launch a wizard to prepare a SQL Server 2008 failover cluster installation.

#### Advanced cluster completion

Launch a wizard to complete a SQL Server 2008 failover cluster from a list of cluster-prepared SQL Server 2008 instances.

Microsoft<sup>®</sup>

TR.

 $(1, 01.4)$ 

**SQL** Server

### **Advanced Catagory**

્રિ

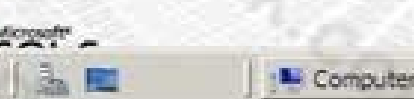

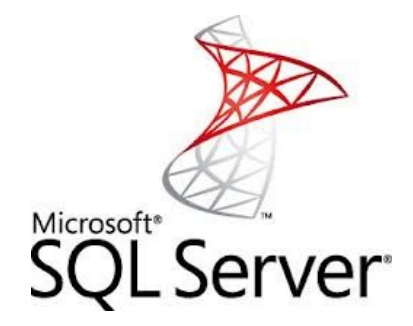

- Sistemimize yeni bir SQL Server 2008 kurulumu yapacagimiz için Installation kategorisine gelerek,
- "New SQL Server stand-alone installation or add features to an existing installation" linkine tıklıyoruz.

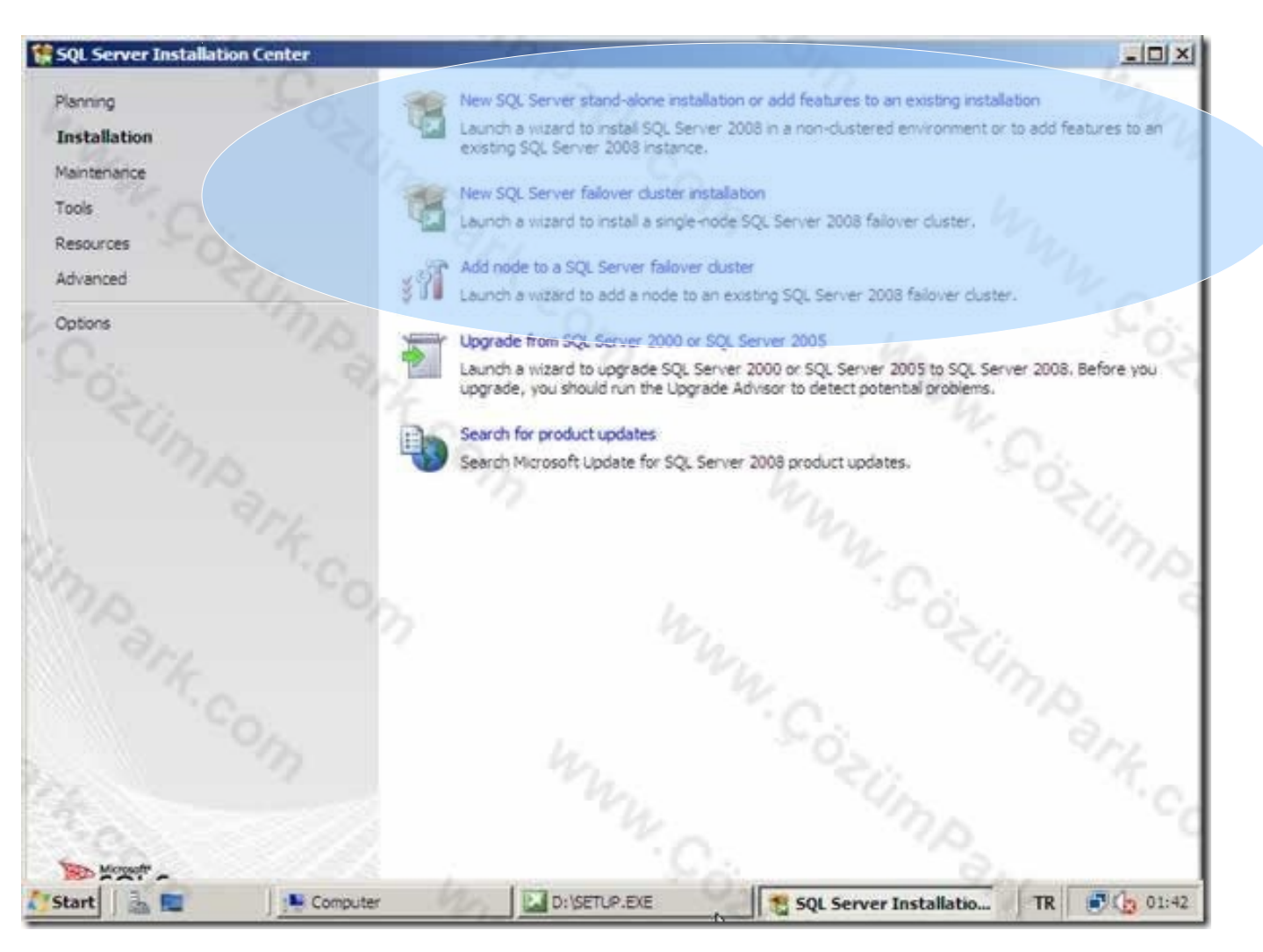

Microsoft\* Server\*

**Installation Catagory** 

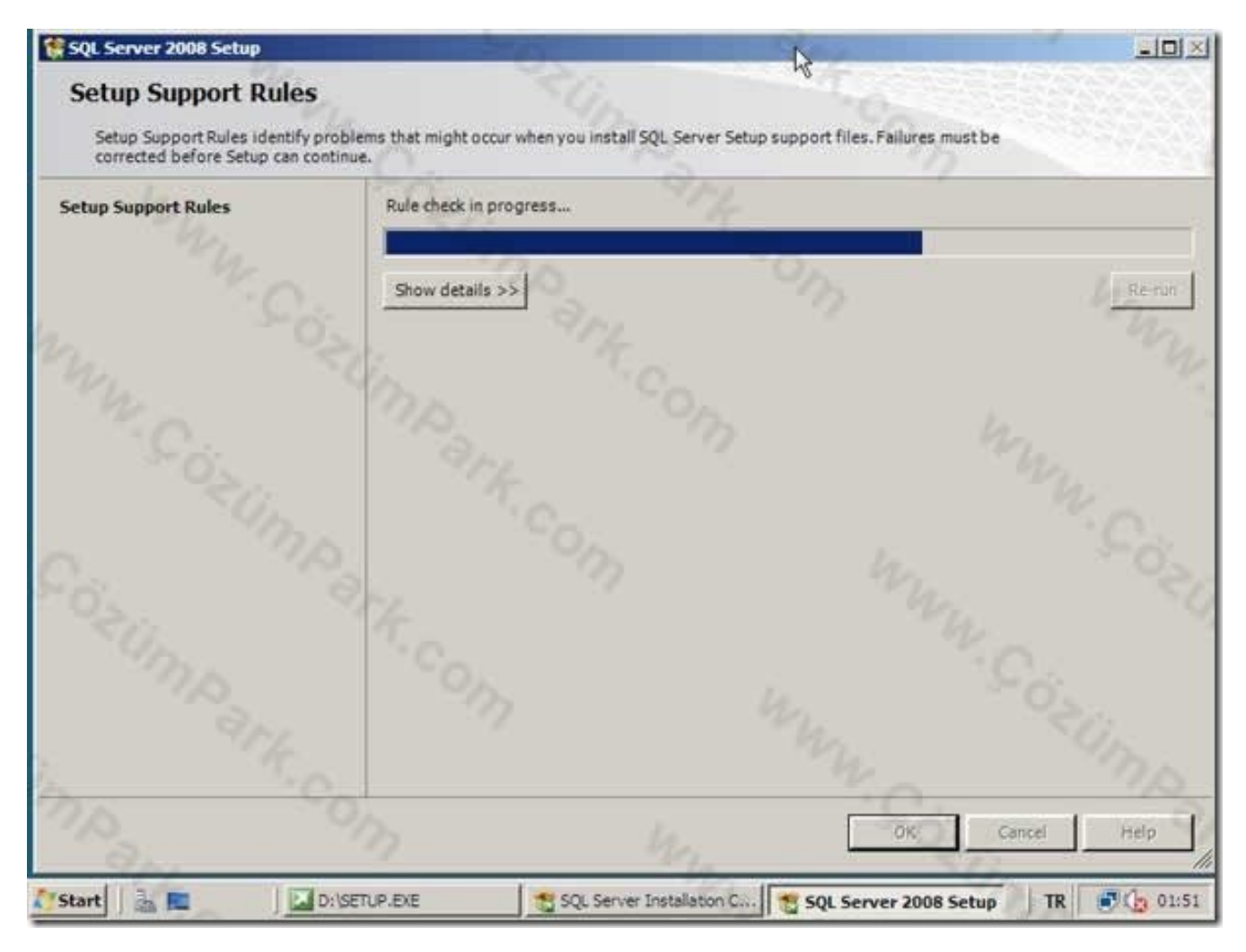

Microsoft<sup>®</sup><br>SQL Server®

Kurulumu başlatıyoruz  $\bullet$ 

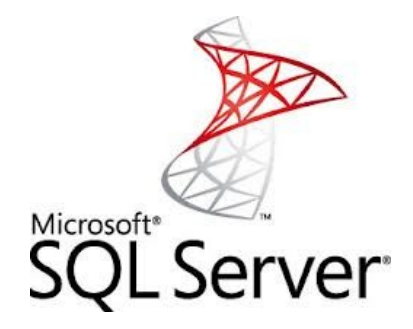

- Karşımıza gelen Setup Support Tools ile sistemimizin SQL Server 2008 kurulumu için hazır olup olmadığı denetlenir.
- Eksik olan bir bileşen ya da özellik varsa bununla ilgili öneri bilgisini verir.

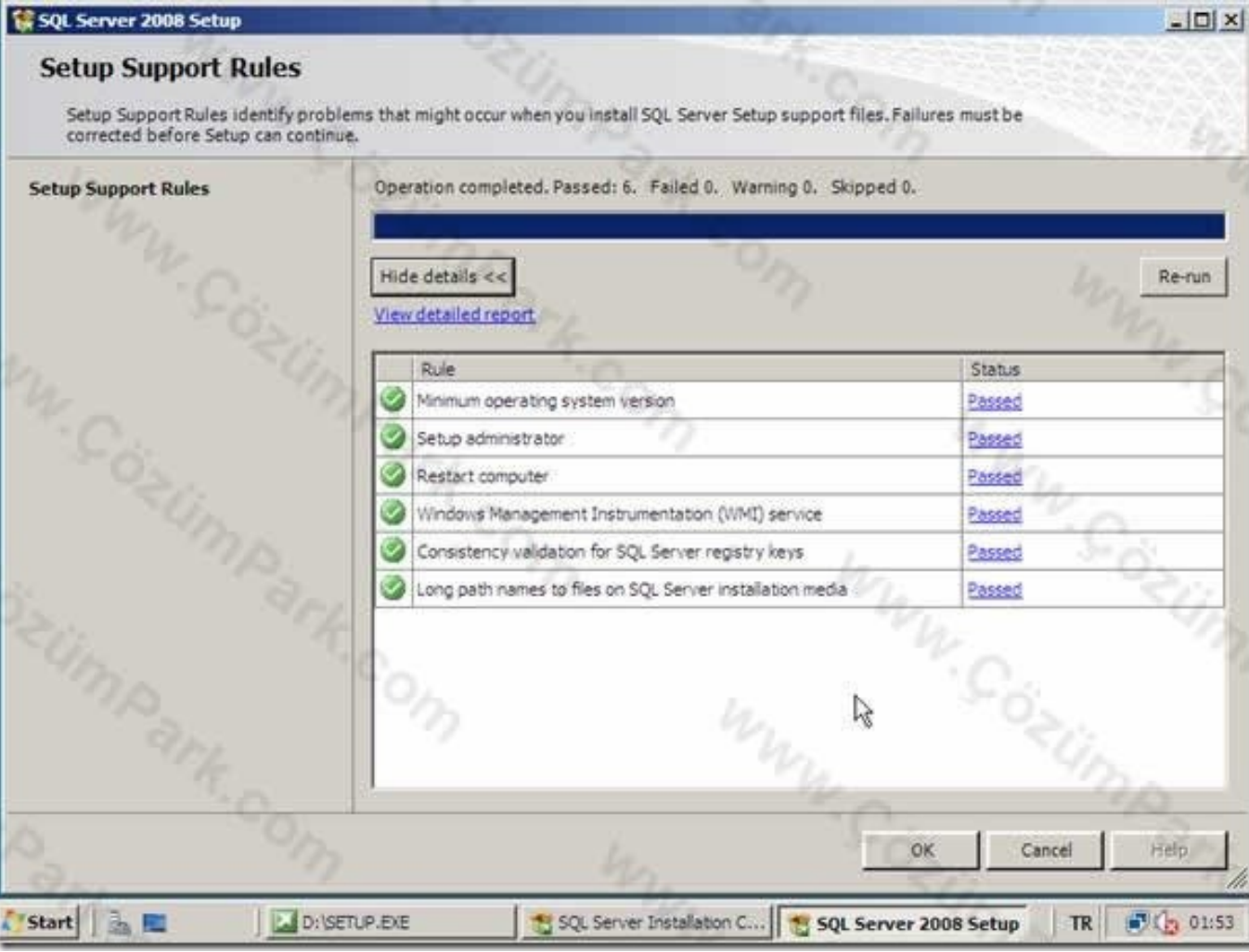

· Support Screen

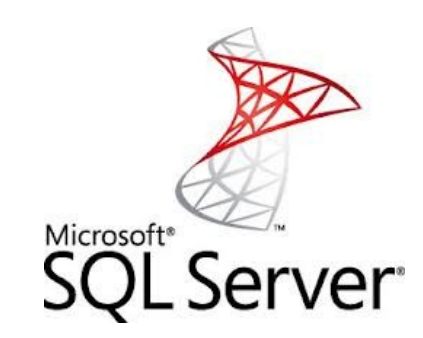

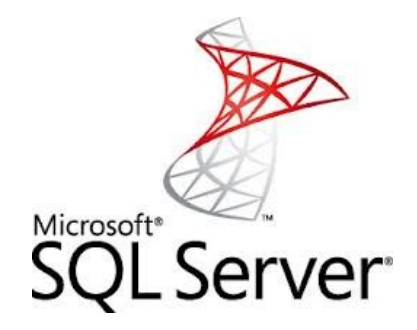

- Karşımıza Product Key ekranı gelecektir.
- Bu ekranda Free bir SQL 2008 kurulumu mu yoksa, lisanli bir SQL kurulumumu yapacağımızı seçtiğimiz pencere gelir.
- Şu anda Enterprise Evaluation versiyonunu kurduğumuz için şekilde görüldüğü gibi Enterprise Evaluation seçeneğiniz seçip, Next ile bir sonraki adıma devam ediyoruz.
- Karşımıza lisans anlaşmasını geliyor.

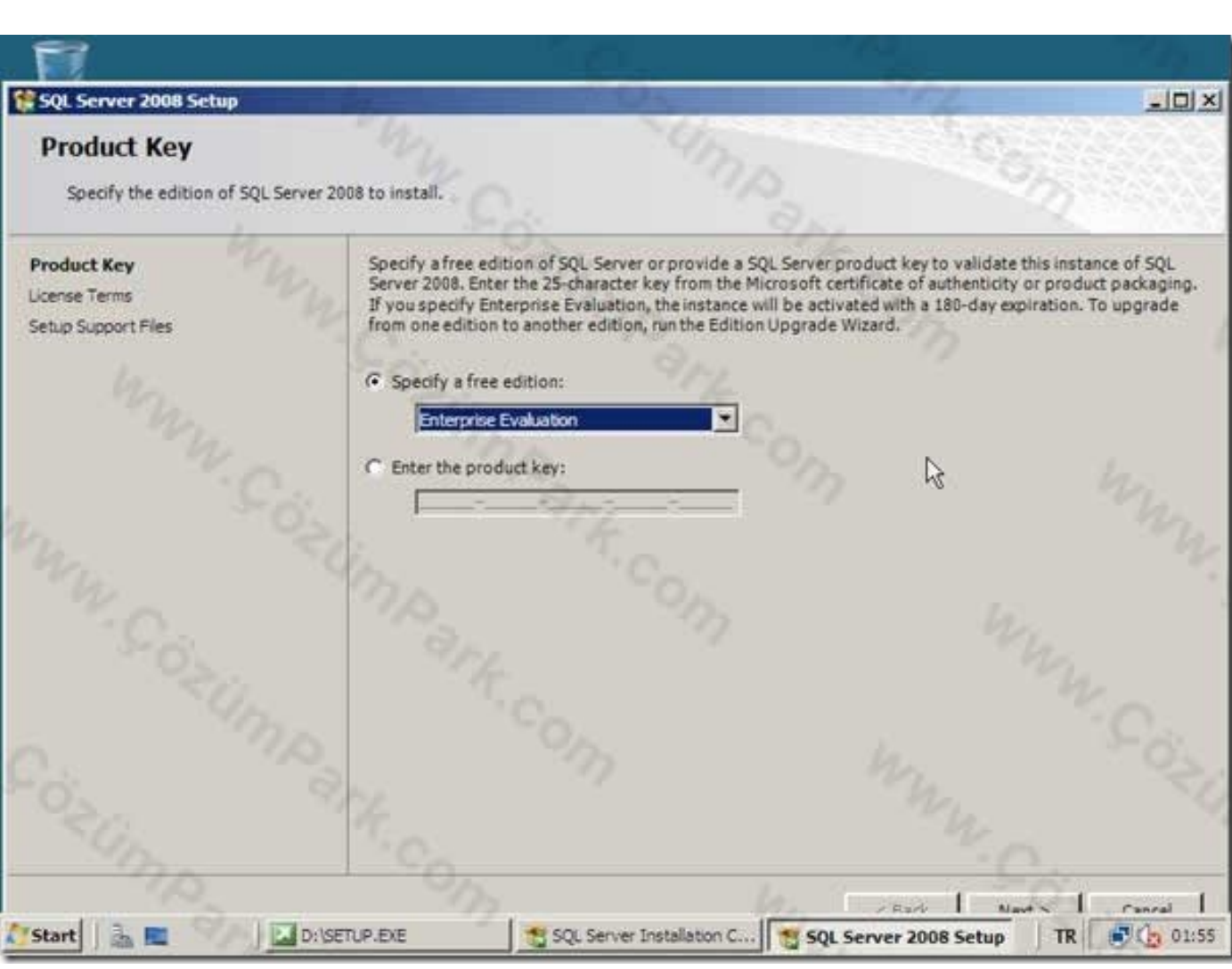

Microsoft\*

• Product Key

#### SQL Server 2008 Setup

**License Terms** 

#### $|D|$   $\times$

To install SQL Server 2008, you must accept the Microsoft Software License Terms.

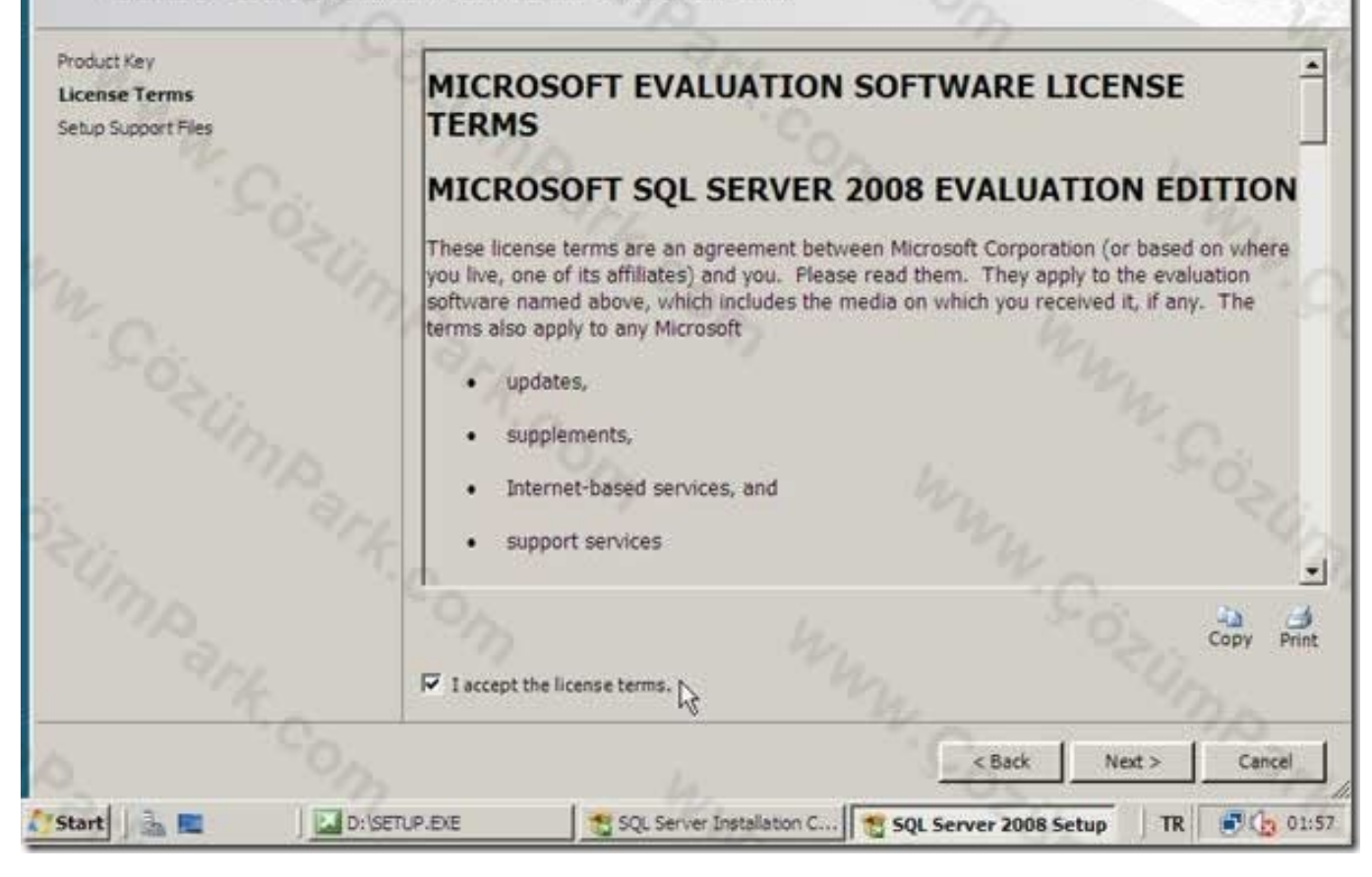

I accept the licence terms. (copy or Print)

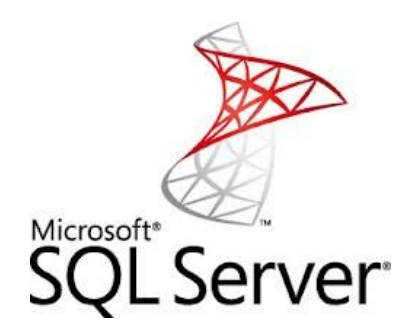

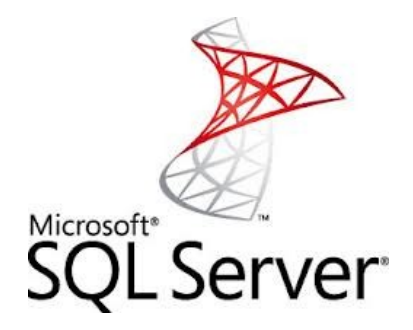

- Karşımıza Setup Support Files penceresi gelir.
- SQL 2008 kurulumuna devam etmemiz için Setup Support Files bileşeninin öncelikle kurulması gerektiği uyarısı gelir.
- Install butonuna tıklayarak SQL Server 2008 Setup Support Files bileşenlerinin yüklenmesi ve konfigüre edilmesini başlatıyoruz.

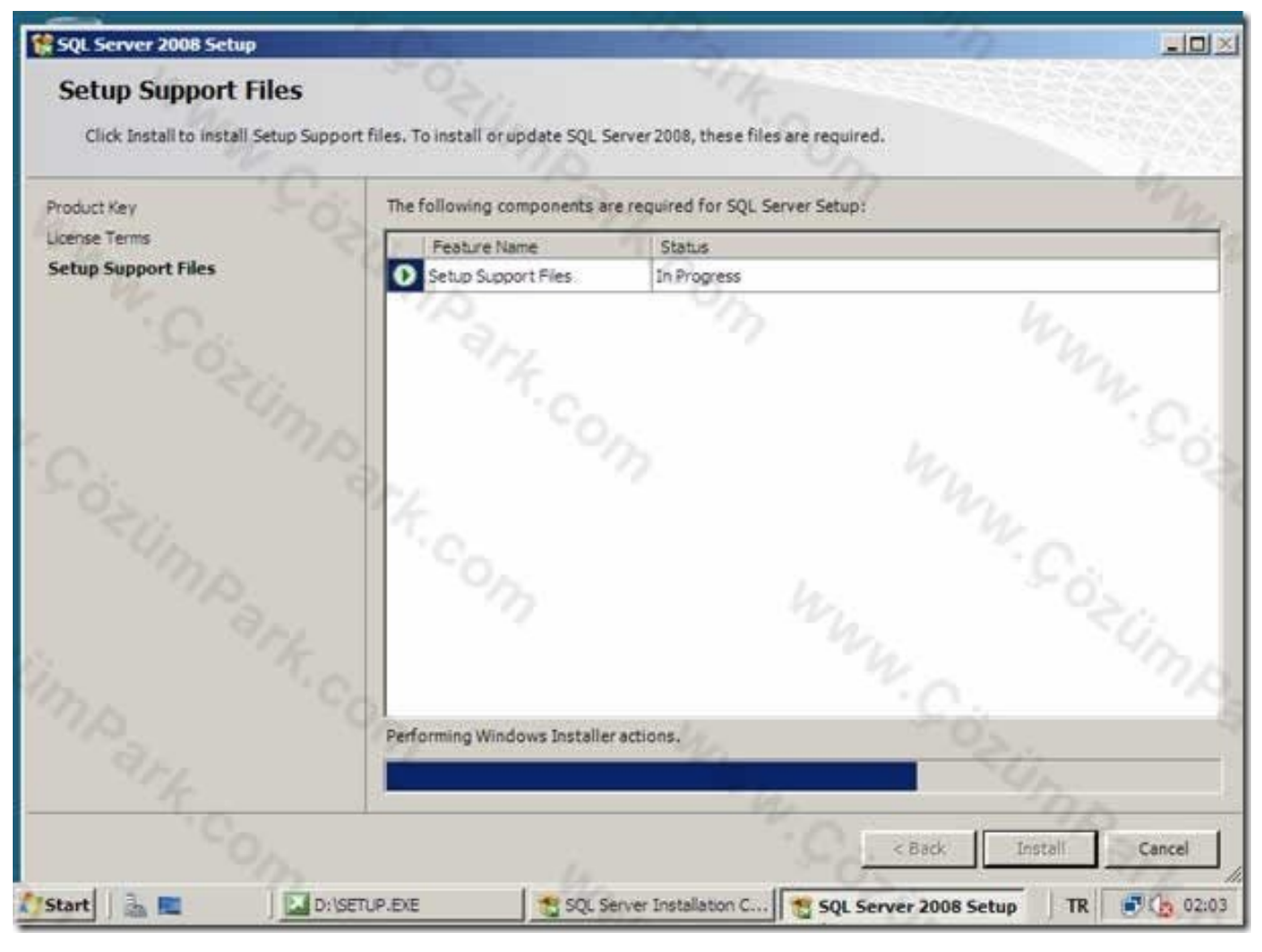

**Setup Support Files**  $\bullet$ 

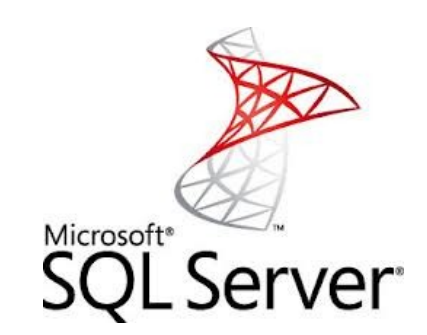

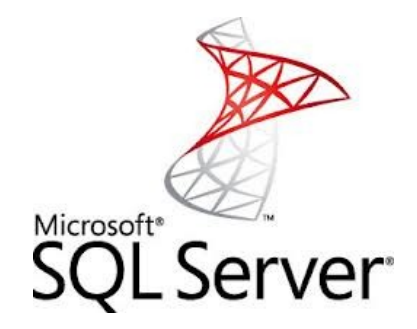

- Kurulum esnasında Status bölümünde In Progress seçeneği gelecektir.
- Setup Support dosyaları yüklendikten sonra karşımıza tekrar Setup Support Rules ekranı gelir.

#### corrected before Setup can continue. Operation completed, Passed: 9. Failed 0. Warning 2. Skipped 0. **Setup Support Rules** Feature Selection **Disk Space Requirements** Hide details  $<<$ Re-run Error and Usage Reporting **Installation Rules** View detailed report Ready to Install Rule Status Installation Progress Fusion Active Template Library (ATL) Passed Complete Unsupported SQL Server products. Passed Performance counter registry hive consistency Passed Previous releases of SQL Server 2008 Business Intelligence Develop... Passed Previous CTP installation Passed Consistency validation for SQL Server registry keys Passed Computer domain controller Passed Microsoft .NET Application Security  $\sqrt{\sum_{\alpha\in\mathcal{C}}}$ Edition WOW64 platform Windows PowerShell Passed Windows Firewall Warning < Back Next > Cancel Help TR 3 (3 02:07 D:\SETUP.EXE SQL Server Installation C... SQL Server 2008 Setup **Start**

**Setup Support Rules** 

#### SQL Server 2008 Setup

#### **Setup Support Rules**

Setup Support Rules identify problems that might occur when you install SQL Server Setup support files. Failures must be

Microsoft<sup>®</sup> SQL Server

 $\Box$  $\times$ 

œ.

۰l

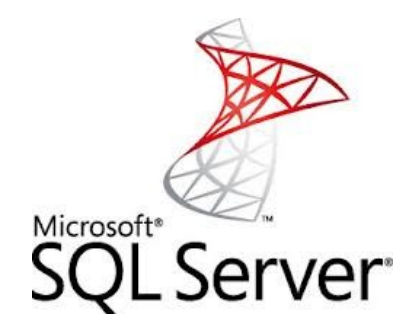

- Burada System Configuration Check aracı çalışarak bize sistemimizdeki başarılı, başarısız ya da uyarı içeren bilgiler gelecektir.
- Windows Server 2008'de firewall aktif olduğu için ve IIS 7.0'da varsayılan uygulama güvenlik ayarlarından dolayı Warning yani uyarı gelmiştir.
- Bu uyarılar bizim SQL 2008 kurulumumuz için herhangi bir engel teşkil etmeyeceği için Next ile kuruluma devam ediyoruz.
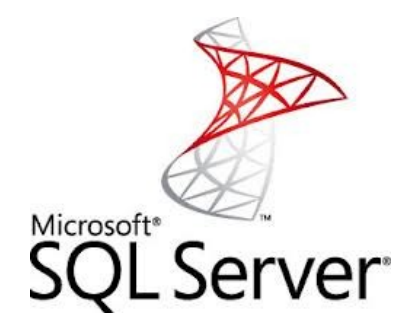

- Karşımıza Feature Selection ekranı gelecektir.
- Bu ekranda Instance Features altındaki seçenekler bu bilgisayara kurulacak tüm SQL instance'ları için ayrı ayrı olan bileşenleri ve servisleri içerir.
- Kurulan her SQL Instance için Database Engine, Analysis Services ve Reporting Services bileşenleri farklılık gösterir.

### **Feature Selection**

Select the Enterprise Evaluation features to install. For dustered installations, only Database Engine Services and Analysis Services can be clustered.

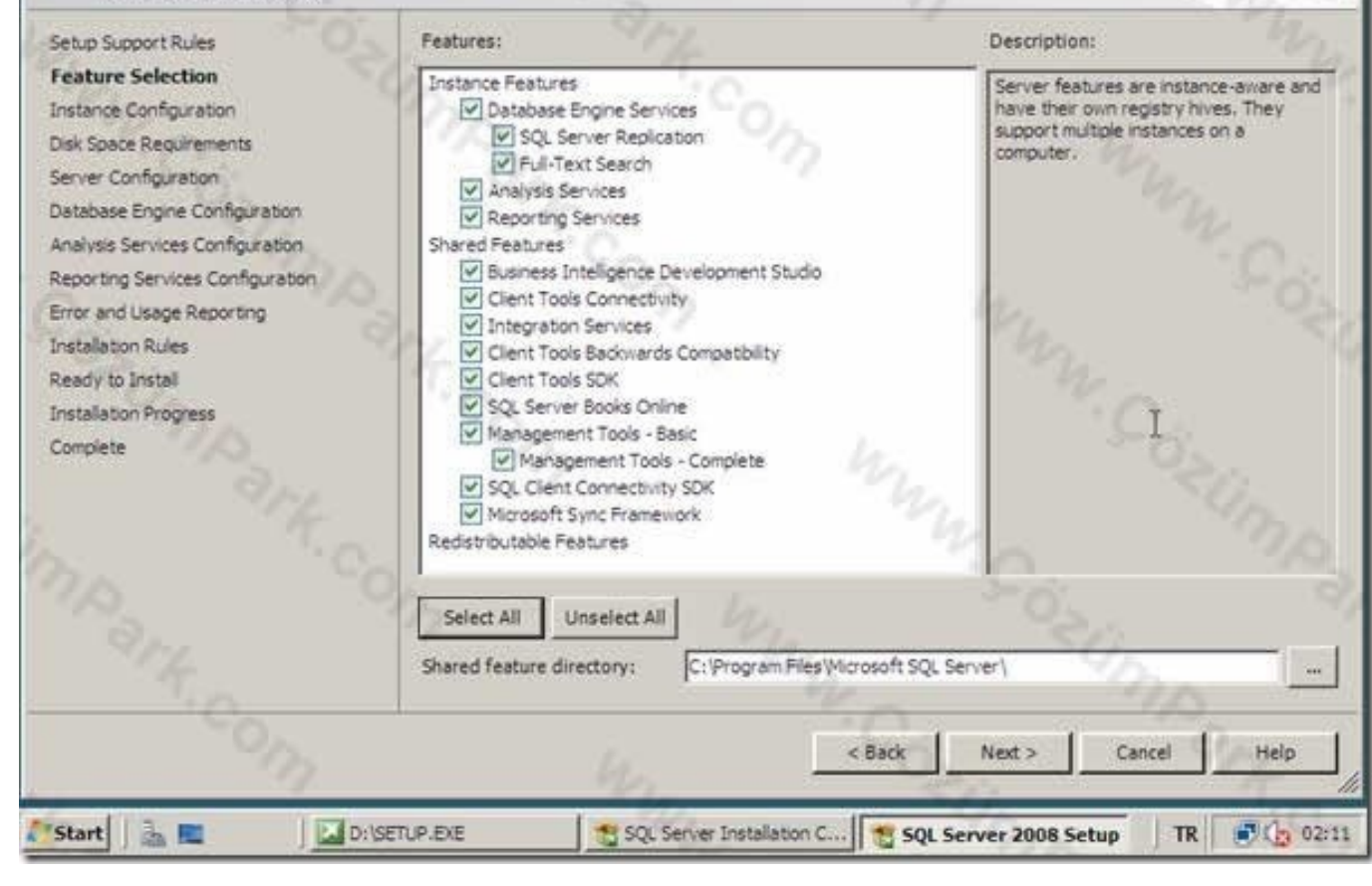

**Future Selection** 

 $\vert \Box \vert \times$ 

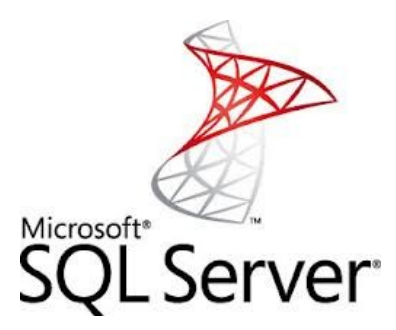

- − SQL Server Database Engine Services : SQL Server veritabanı servislerini kurmayı sağlar.
- − Analysis Services : SQL Server üzerinde OLAP küp tasarımları ve veri madenciliği (data mining) uygulamaları geliştirmeyi kolaylaştıran SQL analiz servislerinin kurulumunu sağlar.
- − Reporting Services : SQL Server üzerinde raporlama uygulamaları geliştirmek için kullanılır.
- Management Tools : Bilgisayarınıza SQL Server 2008 yönetim araçlarını kurmak için bu seçenek kullanılır.
- Shared Feature Directory kısmından SQL Server 2008'in Shared Features kategorisi altında bulunan ve tüm kurulu SQL instance'larının ortak olarak kullandığı bileşenlerin yükleneceği konum belirlenir.
- Bütün bileşenleri kuracağımız için Select All tıklıyoruz ve Next ile bir sonraki adıma geçiyoruz.
- Management Tools : Bilgisayarınıza SQL Server 2008 yönetim araçlarını kurmak için bu seçenek kullanılır.
- Shared Feature Directory kısmından SQL Server 2008'in Shared Features kategorisi altında bulunan ve tüm kurulu SQL instance'larının ortak olarak kullandığı bileşenlerin yükleneceği konum belirlenir.
- Bütün bileşenleri kuracağımız için Select All tıklıyoruz ve Next ile bir sonraki adıma geçiyoruz.

# **Instance Configuration**

Specify the name and instance ID for the SQL Server instance.

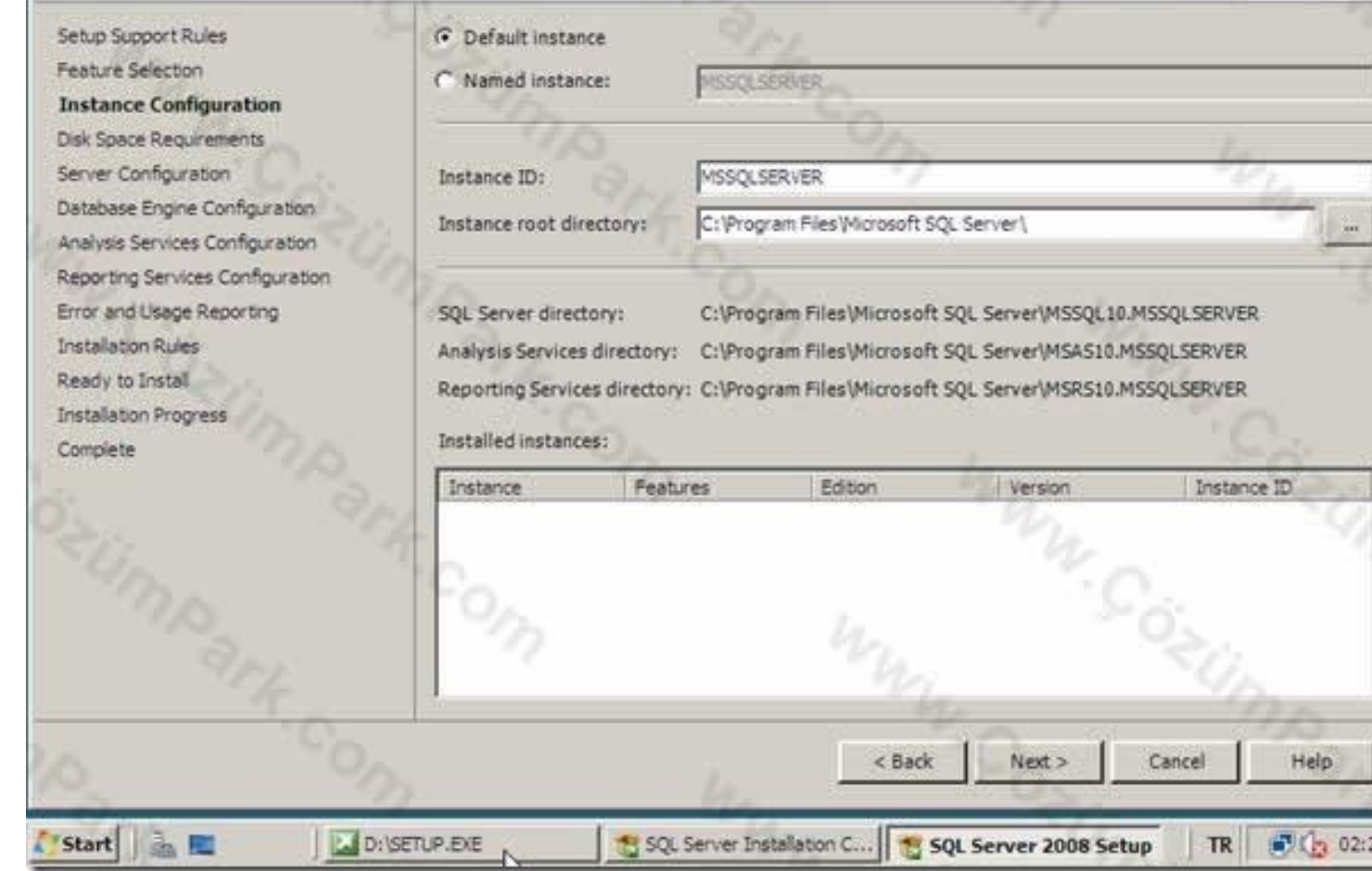

**Algebra Server** 

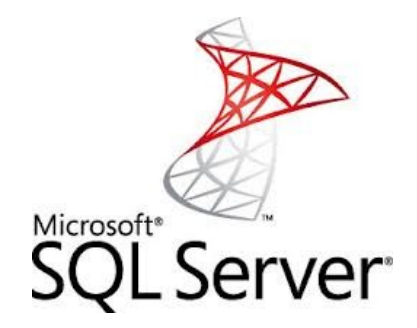

- Karşımıza Instance Configuration ekranı gelecektir.
- Bu ekranda SQL Server adı yani Instance Name, Instance ID ve kurulan Instance'a ait veri ve log dosyalarının kaydedilecegi Root dizininin yeri belirlenir.
- Bilgisayarınıza ilk SQL Server kurulumunda otomatik olarak Default seçeneği aktif olarak gelir.

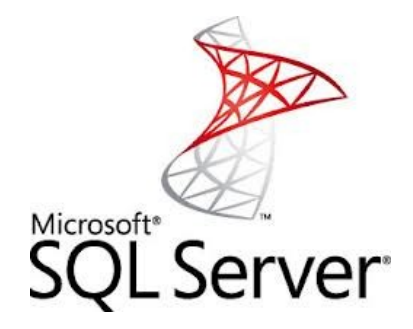

- Bu seçeği kullanarak SQL Server kurulumu yaptığınız zaman kullanılan Instance adı MSSQLServer içindir.
- Eğer SQL Server Express Edition kuruyorsanız, Default Instance adı SQLExpress olacaktır.
- SQL Server bağlantı adınız bilgisayar adınız ile aynı olacaktır.

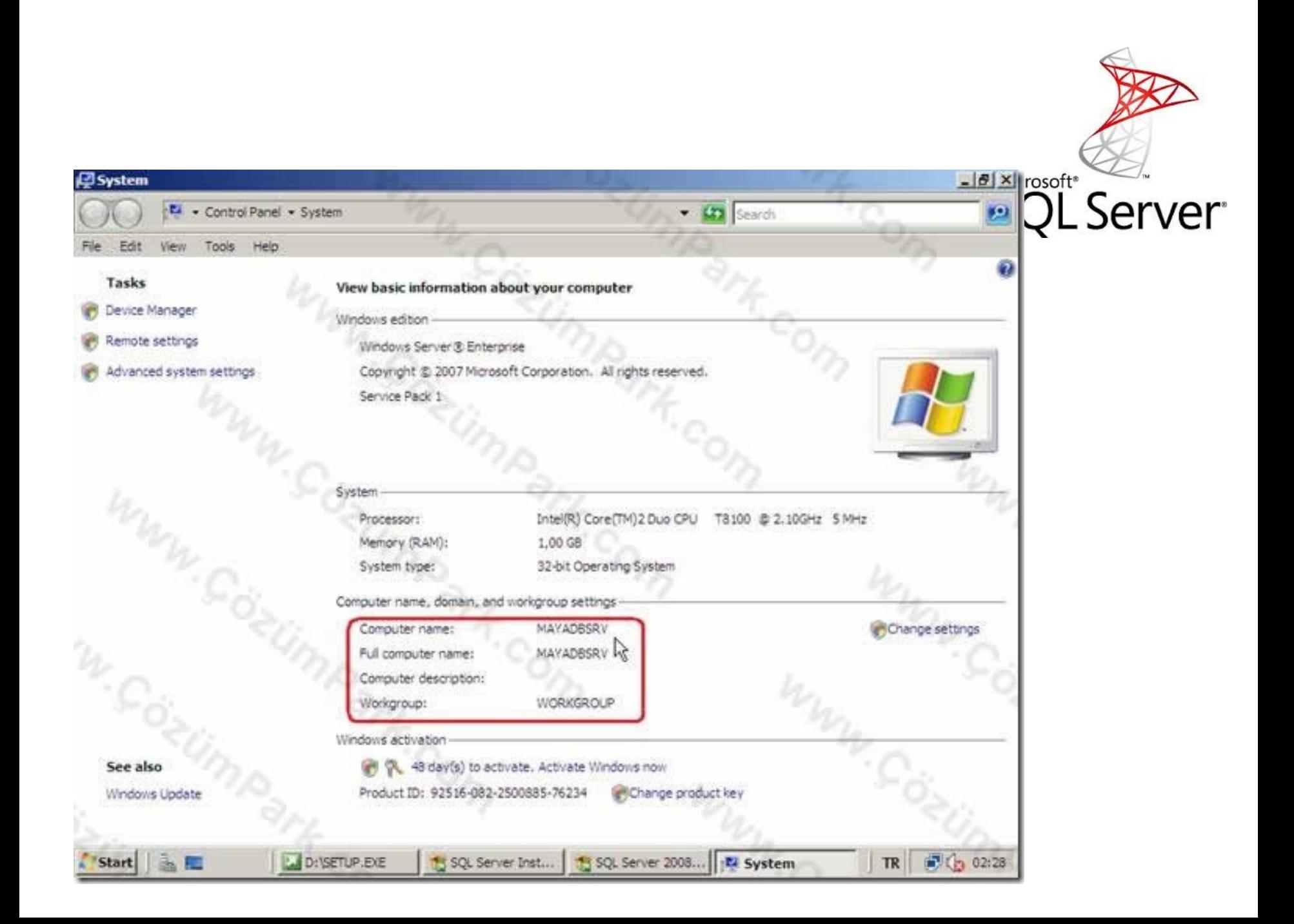

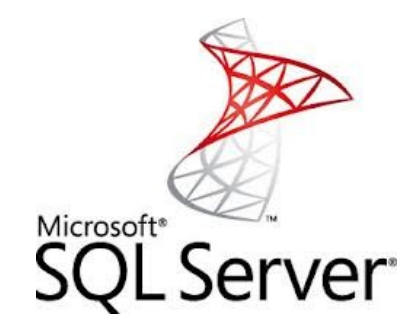

- Ayrıca komut satırından ipconfig /all komutu ile ya da hostname komutları ile de bunu öğrenebilirsiniz.
- Eğer SQL Server bilgisayarına farklı bir isim tanımlamak istiyorsanız alt bölümdeki Named Instance seçeneği aktif hale gelecektir.
- Buraya SQL Server için bir isim tanımlaması yapabilirsiniz.

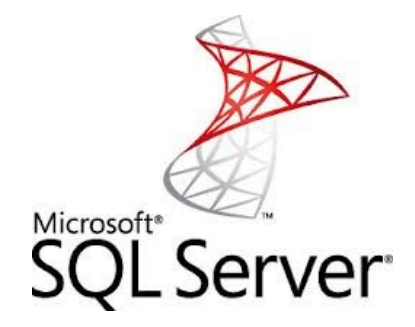

• Örneğin buraya MYDB adını verdiğinizde bilgisayarınızın SQL Server adı

BilgisayarAdiniz\MYDB

· şeklinde olacaktır.

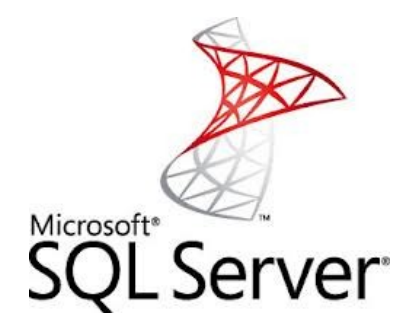

- Genelleyecek olursak SQL Server için burada bir tanımlama yaptığınızda uygulamalarınız içerisinden SQL Server'a
- Computer Name\Instance Name
- (Bilgisayar Adı\SQLInstanceAdı)
- formatında erişebileceksiniz.

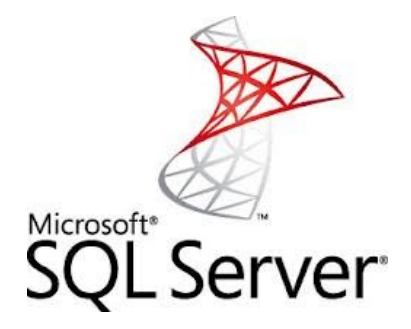

- SQL Server 2008 Enterprise 50 farklı Instance desteğine sahiptir.
- Bilgisayarınıza Default seçeneği seçili iken SQL Server kurulumu yaparsanız Instance ID olarak da MSSQLServer varsayılan olarak gelir.
- Buradaki Instance ID kurulan SQL Instance'a ait servis ve klasörlere verilecek ismi temsil eder.

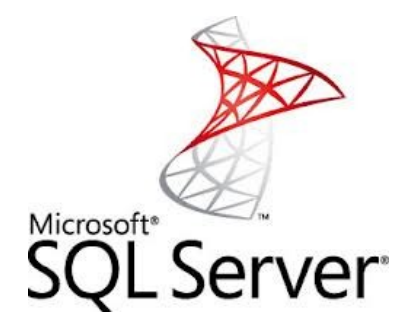

- İsterseniz MSSQLServer yerine farklı bir isimde Instance ID verebilirsiniz.
- Instance adı bir harf ile başlamalıdır.
- Bir bilgisayara birden fazla SQL Server kurmak mümkündür.
- Bunu da farklı SQL Server İsimleri (Instance Name) vererek gerçekleştirebilirsiniz.

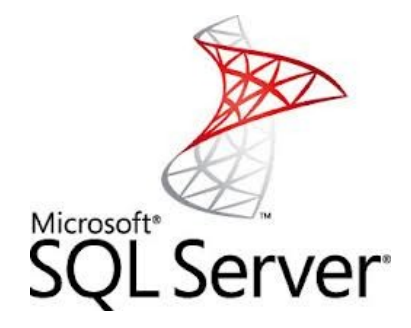

- Instance Name seçeneğinin kullanılma amacı da budur. Birden fazla SQL kurmaktır.
- Bu şekilde aynı bilgisayara birbirinden ayrı olarak çalışan maksimum 50 farklı SQL Server Enterprise/Standart kurulumu yapabilirsiniz.

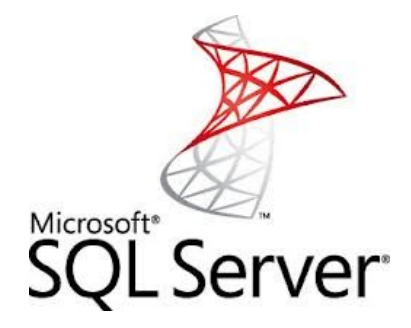

- Sonraki yansıda Installed Instances kısmından bilgisayarınızda yüklü olan SQL Instance'ların listesini göreceksiniz.
- Instance Name ekranına Default kutucuğu seçili iken Next butonuna basarak bir sonraki adıma geçelim.

## **Disk Space Requirements**

Review the disk space summary for the SQL Server features you selected.

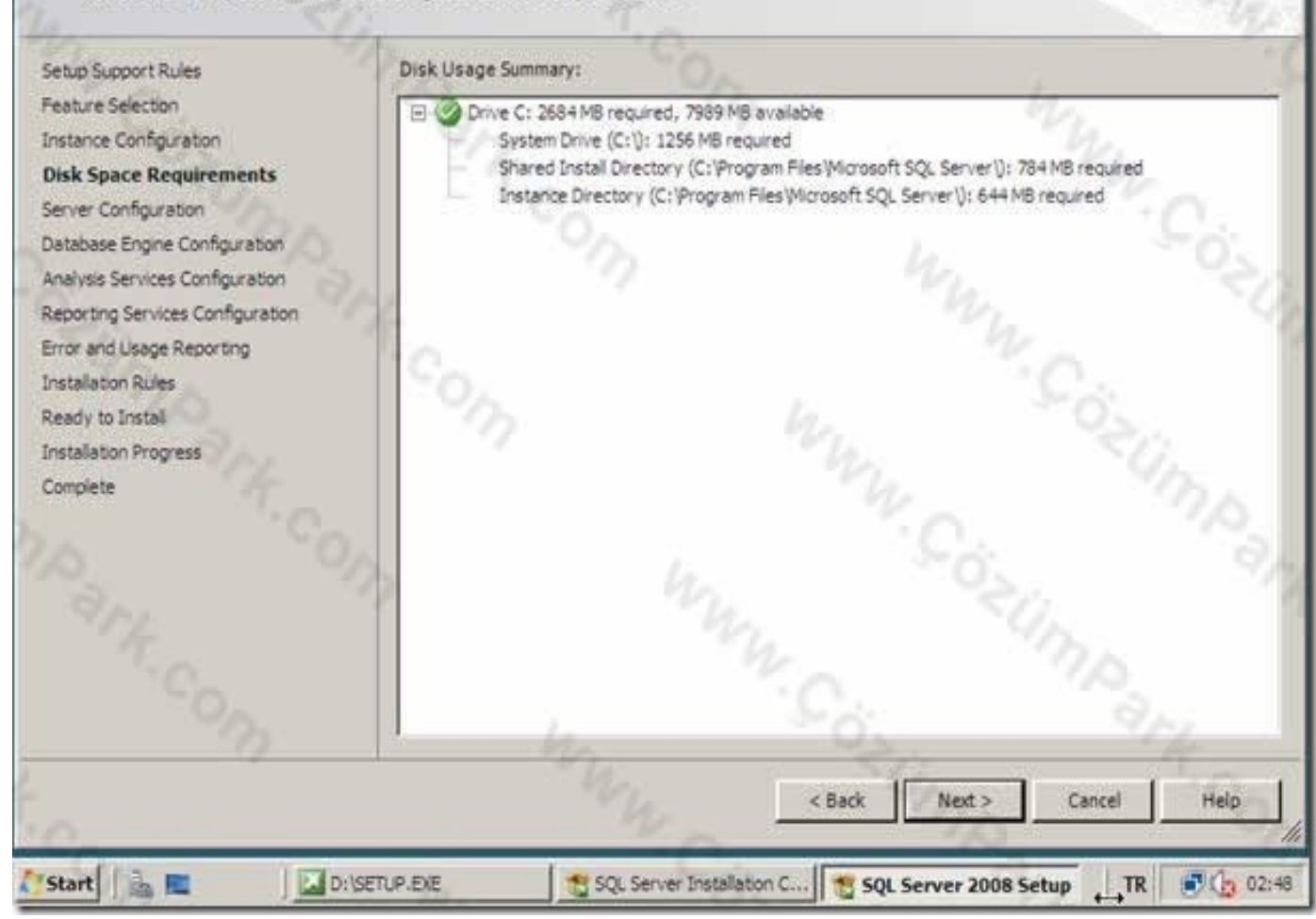

Microsoft\* Server

 $\Box$ 

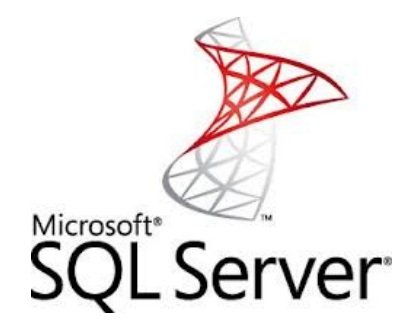

- Sonraki yansıda karşımıza Server Configuration ekranı gelecektir. Bu resimdeki Service Accounts tabında SQL Server 2008 Servislerini çalıştıracak kullanıcı hesapları belirlenir.
- SQL Server 2008 ile ilgili temelde iki önemli servis bulunmaktadır.
- Bunlar SQL Server Database Engine servisi ve SQL Server Agent servisidir.

Disk Spa Server Databas

Reportir

Installat Ready Installat Complet

**Start** 

# **Server Configuration**

Specify the configuration.

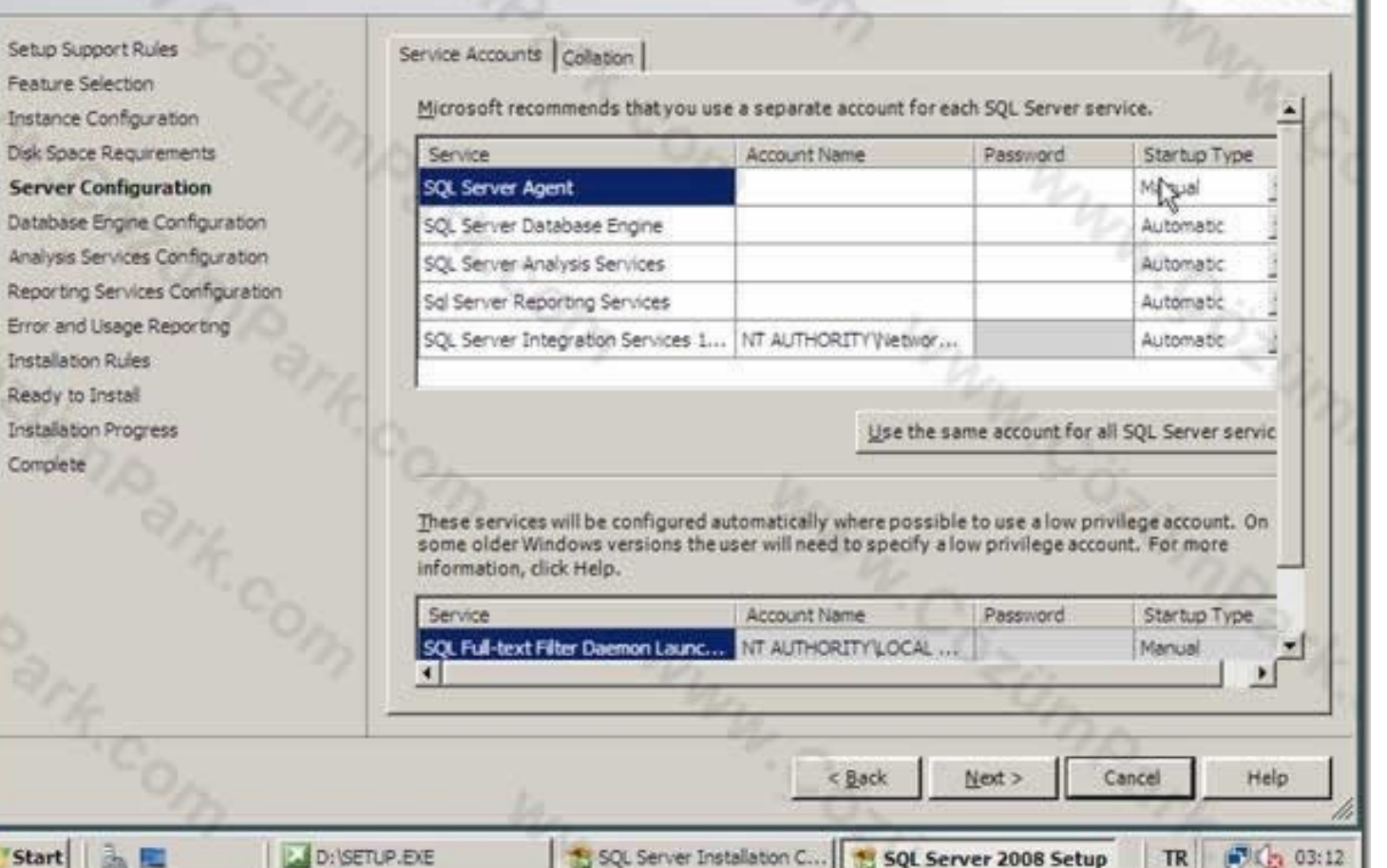

**ELEVEL Server** 

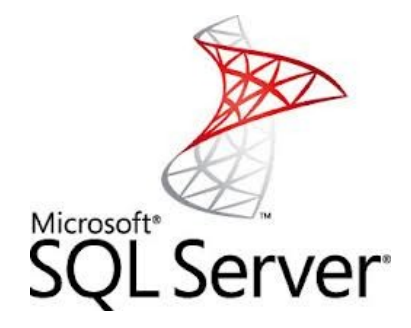

- Server Database Engine servisi bilgisayarınızın veritabanı sunucusu olarak faaliyet göstermesini, kendisine gelen istekleri, sorguları alıp cevaplamasını sağlayan servistir.
- Ve tabiki SQL Server bilgisayarının hizmet vermesi için SQL Server Database Engine servisinin mutlaka çalışması gerekir.

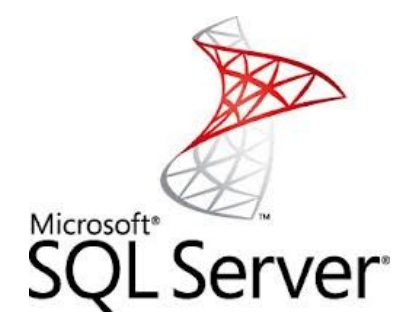

- SQL Server Agent servisi ise, SQL Server üzerinde job, alert ve operator gibi yönetimsel görevleri tanımlamak için kullanılır.
- Örneğin her akşam saat 02:00'da SQL Server üzerindeki bir veritabanının yedeklenmesini otomatik olarak başlatmak için bir job(görev) oluşturduysanız bunun saati geldiğinde çalışabilmesi için SQL Server Agent servisinin mutlaka çalışması gerekmektedir.

# **Server Configuration**

Specify the configuration.

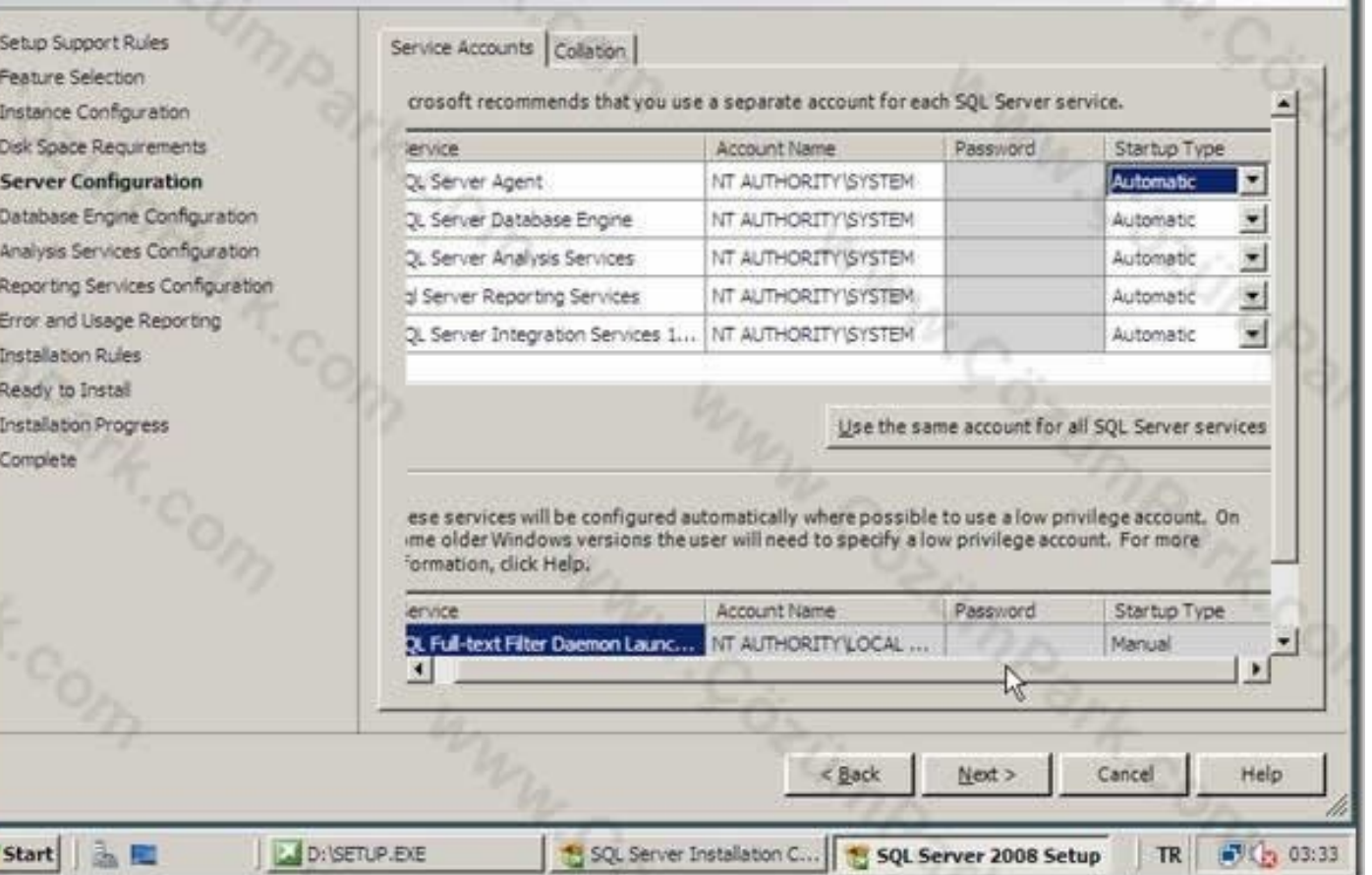

Microsoft\*

**LIDIXI** 

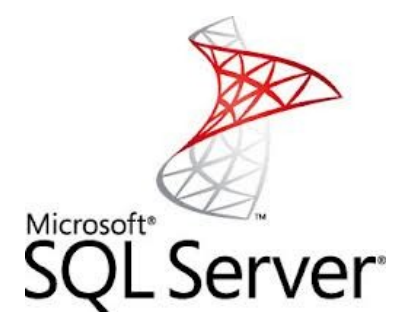

- Collation tabından SQL Server dil ve karakter set ayarları yapılır.
- Eğer SQL Server dil ve karakter set ayarı için Windows tarafındaki ayarları kullanacaksanız üstteki Database Engine bölümünden SQL Veritabanı Servisleri için kullanılacak karakter set ayarı, alt taraftaki Analysis Services altından da Analiz Servisleri için kullanılacak karakter set ayarı yapılandırılır.

Feature Instand Disk Sp Server Databa Analysi Reporti Error ar Installa Ready Installa Comple

**Start** 

# **Server Configuration**

Specify the configuration.

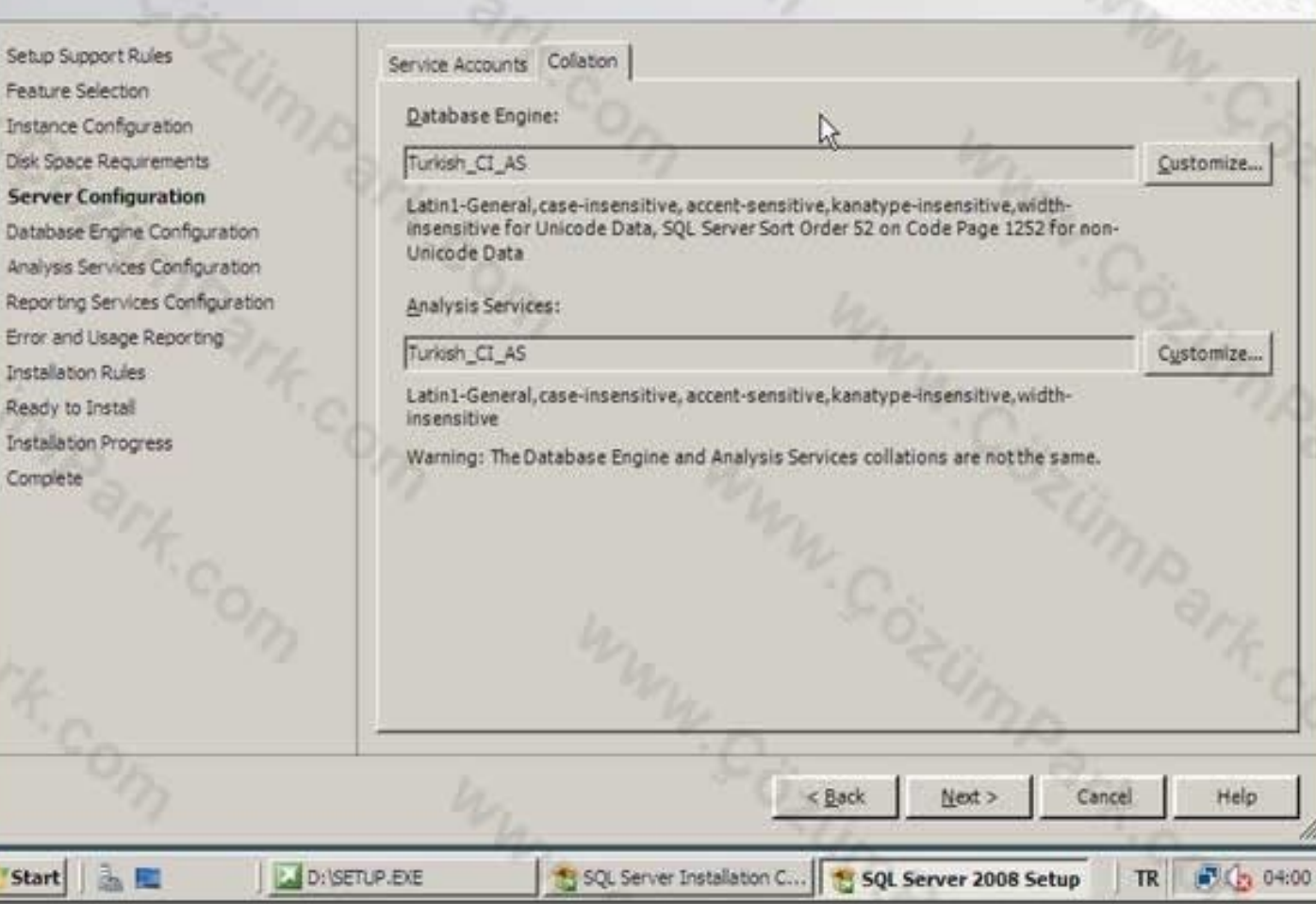

 $-10 \times 1$ 

Microsoft<sup>®</sup>

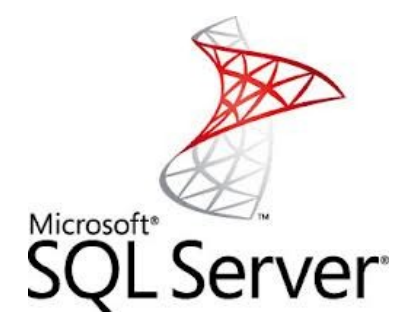

- Karşımıza Database Engine Configuration penceresi gelecektir.
- Bu ekranda da Authentication Mode kısmından SQL Server kimlik doğrulama (authentication) yöntemi belirlenir.
- Kimlik doğrulaması(authentication), SQL Server bilgisayarına bağlanmak isteyen kullanıcıların kimlik kontrolünü kapsayan bir süreçtir.

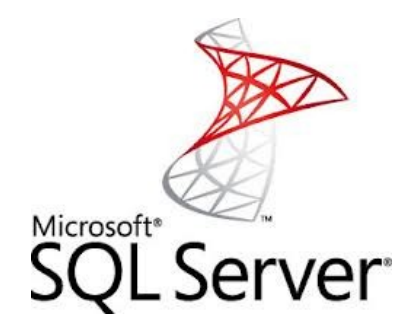

- Eğer bu süreç başarılı olarak geçilirse kullanıcı SQL Server bilgisayarına bağlanabilir.
- Eğer kimlik doğrulamasından geçilemezse SQL Server'a bağlanma isteği reddedilir.
- SQL Server 2008 iki farklı kimlik doğrulaması kullanır.
- Bunlar Windows Kimlik Doğrulaması (Windows Authentication) ve SQL Kimlik Doğrulaması (SQL Authentication) yöntemleridir.
- Windows kimlik doğrulama yöntemi seçilirse SQL Server'a sadece Windows tarafında kullanıcı hesabı olan ve aynı zamanda SQL Server tarafında da yetki verilmiş hesaplarla bağlanılabilir.
- Yani kullanıcı için önce Windows tarafında bir kullanıcı hesabı açılmalı ve bu hesabın kendisi ya da üye olduğu bir grubu SQL Server'a tanımlanarak erişim yetkisi verilmelidir.
- Bu seçenek seçildiğinde SQL Server için kimlik doğrulaması Windows tarafından gerçekleştirilir. Ve SQL Server kimlik doğrulamasında Windows'a güvenir.

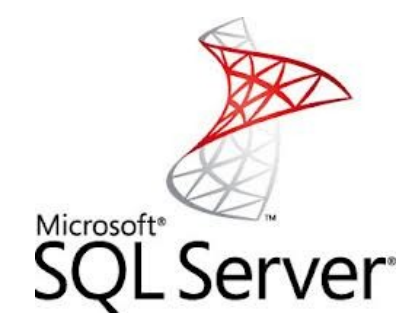

- Bundan dolayı bu yöntemle SQL Server'a yapılan bağlantılara Güvenilen Bağlantı (Trusted Connection) adı verilir.
- Özellikle domain ortamında çalışan ve sadece domain içerisinde kullanıcı hesabı olanların SQL Server'a bağlanmaları istenen yapılarda bu seçenek kullanılabilir.

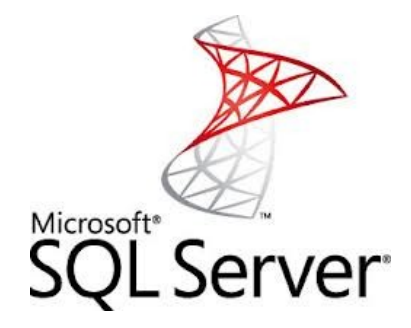

- Karşımıza şekilde görülen Error and Usage Reporting ekranı gelecektir.
- Eğer SQL 2008 ile ilgili hataları Microsoft'a raporlamak isterseniz. Biz Next ile bu ekranı da geçiyoruz.

# **Installation Rules**

Setup is running rules to determine if the installation process will be blocked. For more information, click Help.

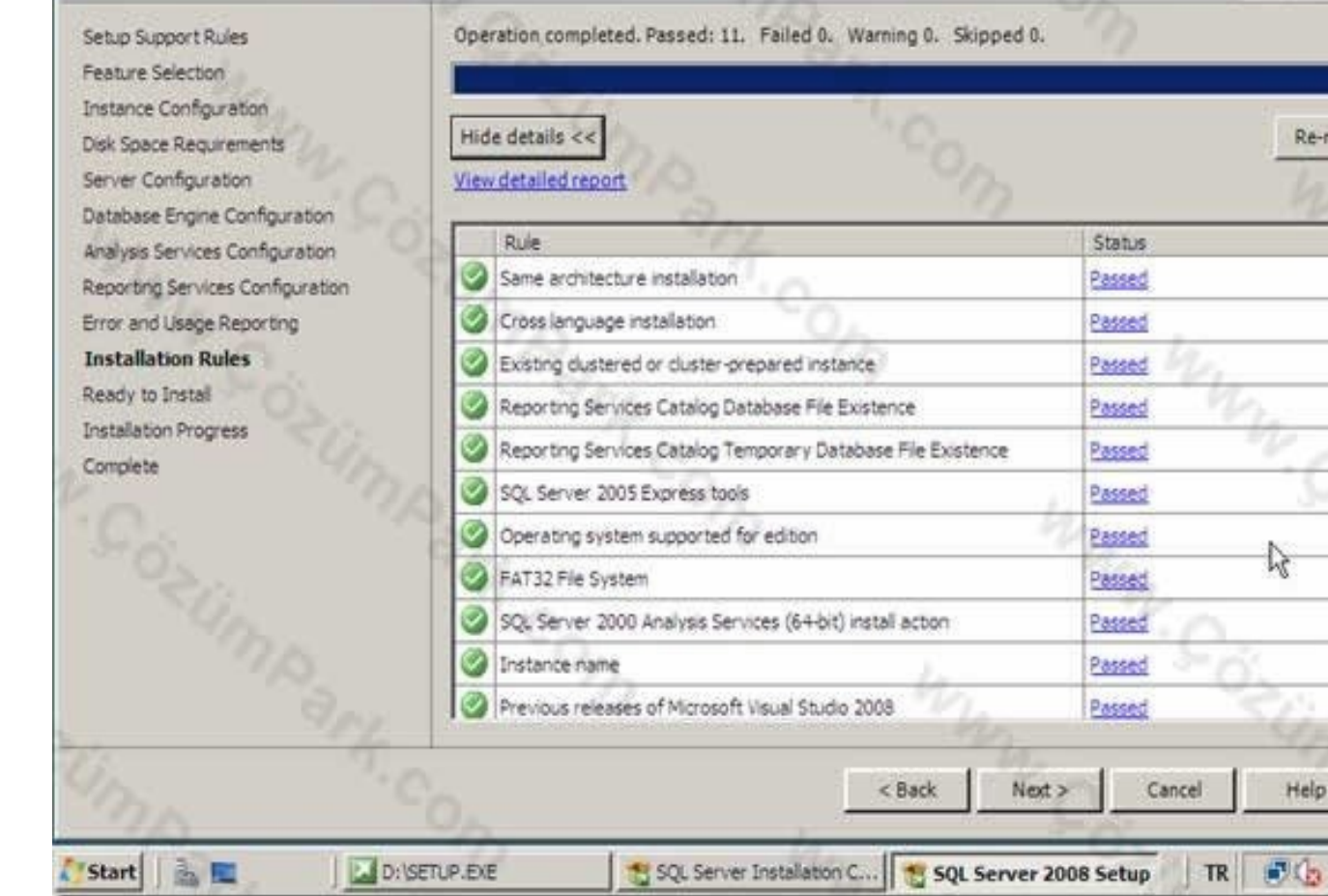

Microsoft<sup>®</sup><br>SQL Server®

 $|D| \times$ 

un.

×

04:25

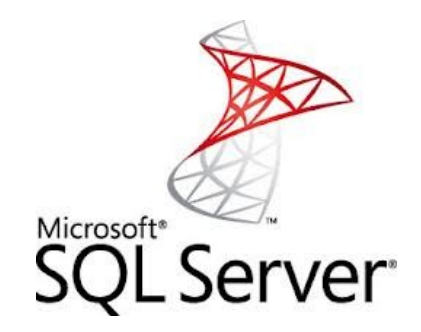

- Karşımıza gelen Installetion Rules ekranında seçtiğimiz bileşenlere göre tekrar bir sistem konfigürasyon kontrolü yapılarak, varsa hatalar-uyarılar-başarılı durumlar raporlanıyor.
- Sistemimiz şu an itibariyle SQL Server 2008 kurulumuna hazır gözüküyor. Next ile bir sonraki aşamaya geçince karşımıza Ready to Install penceresi gelecektir.
- Yani artık SQL Server 2008 bize kuruluma hazırım, komutu gönder diyor.

# **Ready to Install**

Verify the SQL Server 2008 features to be installed.

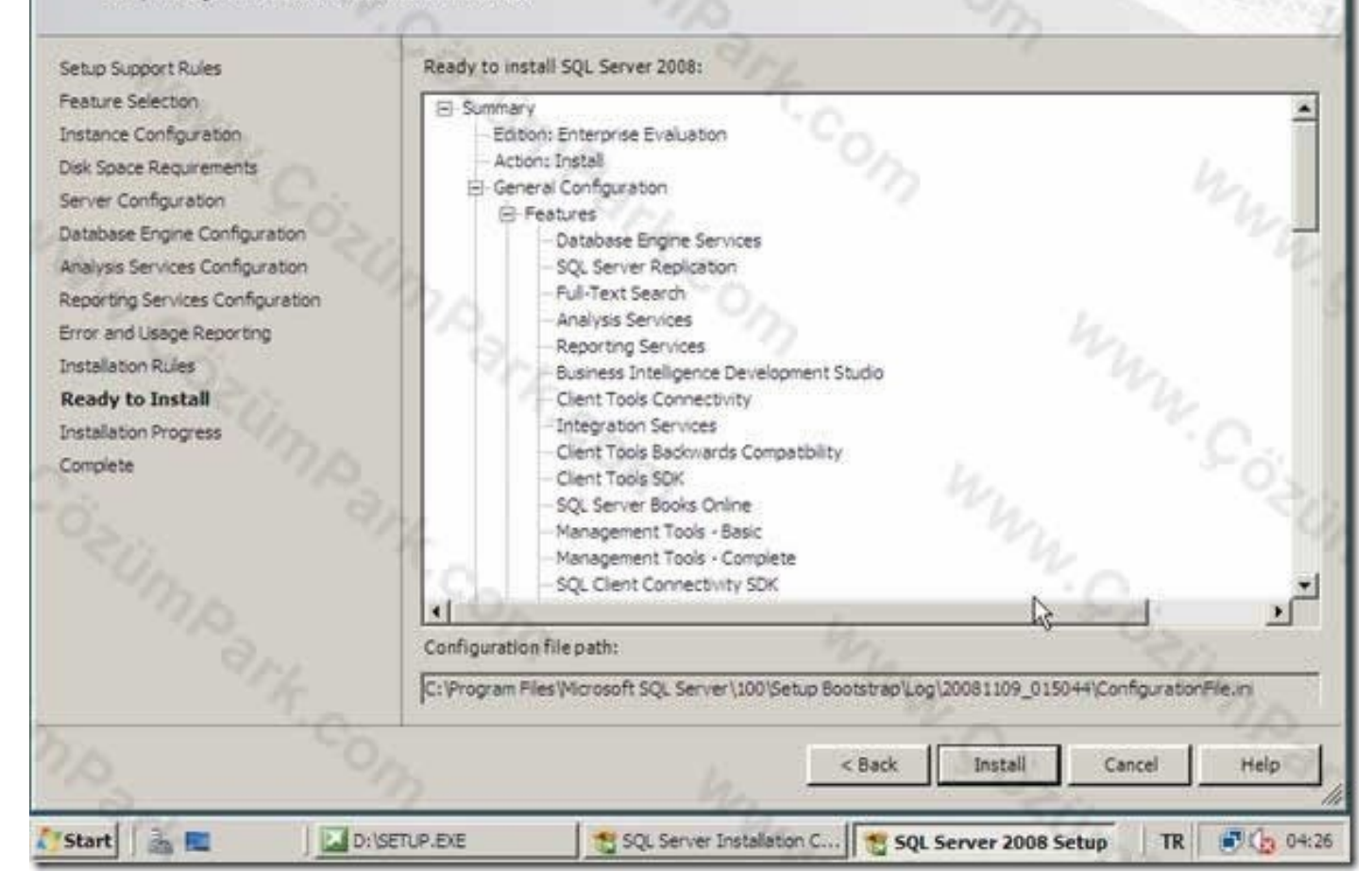

Microsoft\* Server\*  $-121 \times 1$ 

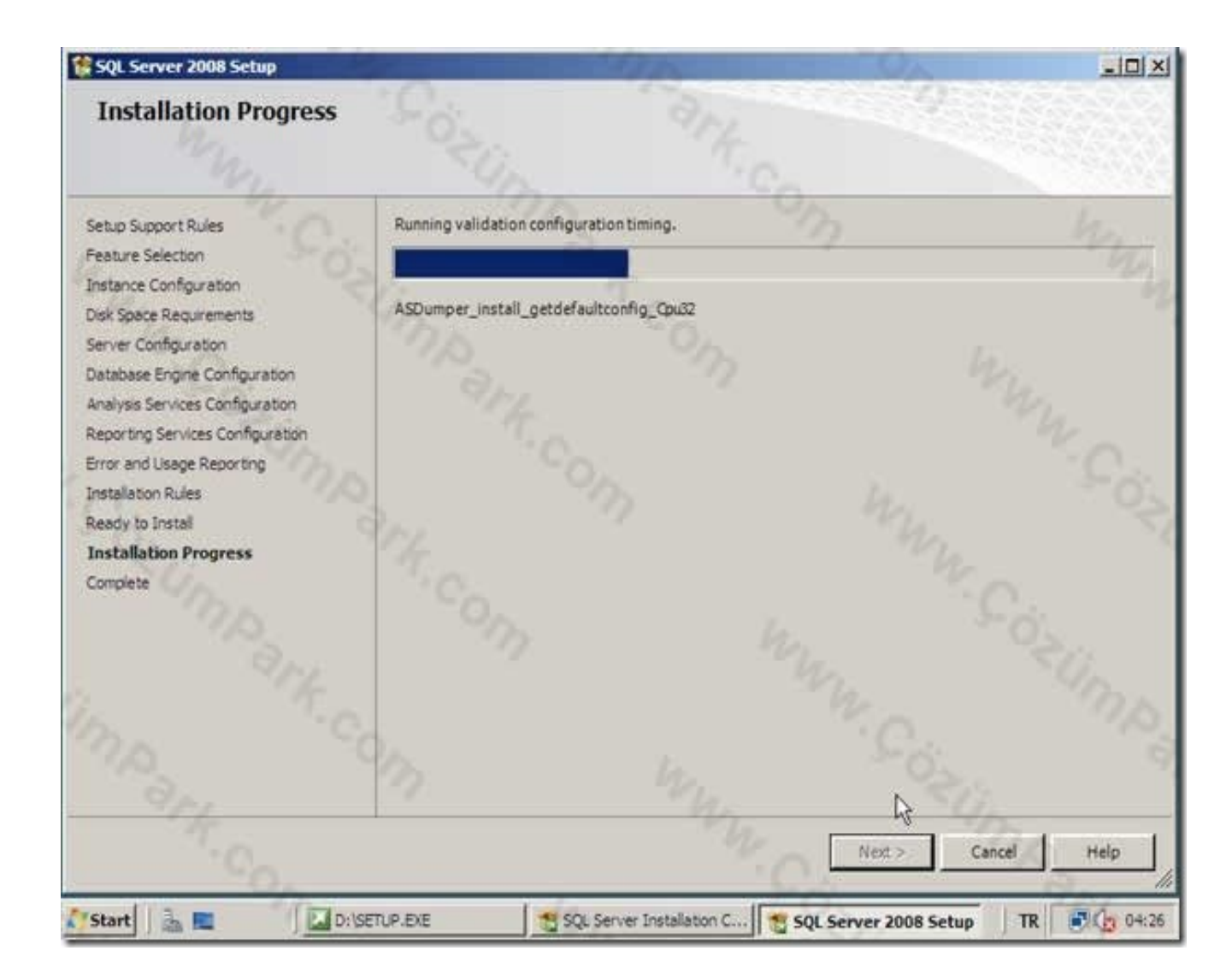

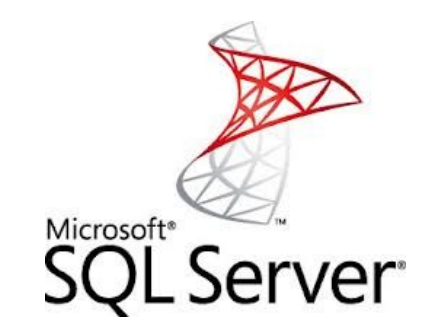

#### **读5QL Set** er 2008 Setur

# Insta

Setup Su Feature Instance Disk Spa Server C Database Analysis Reporting Error and Installati

Ready to

**Start** 

Installa Complete

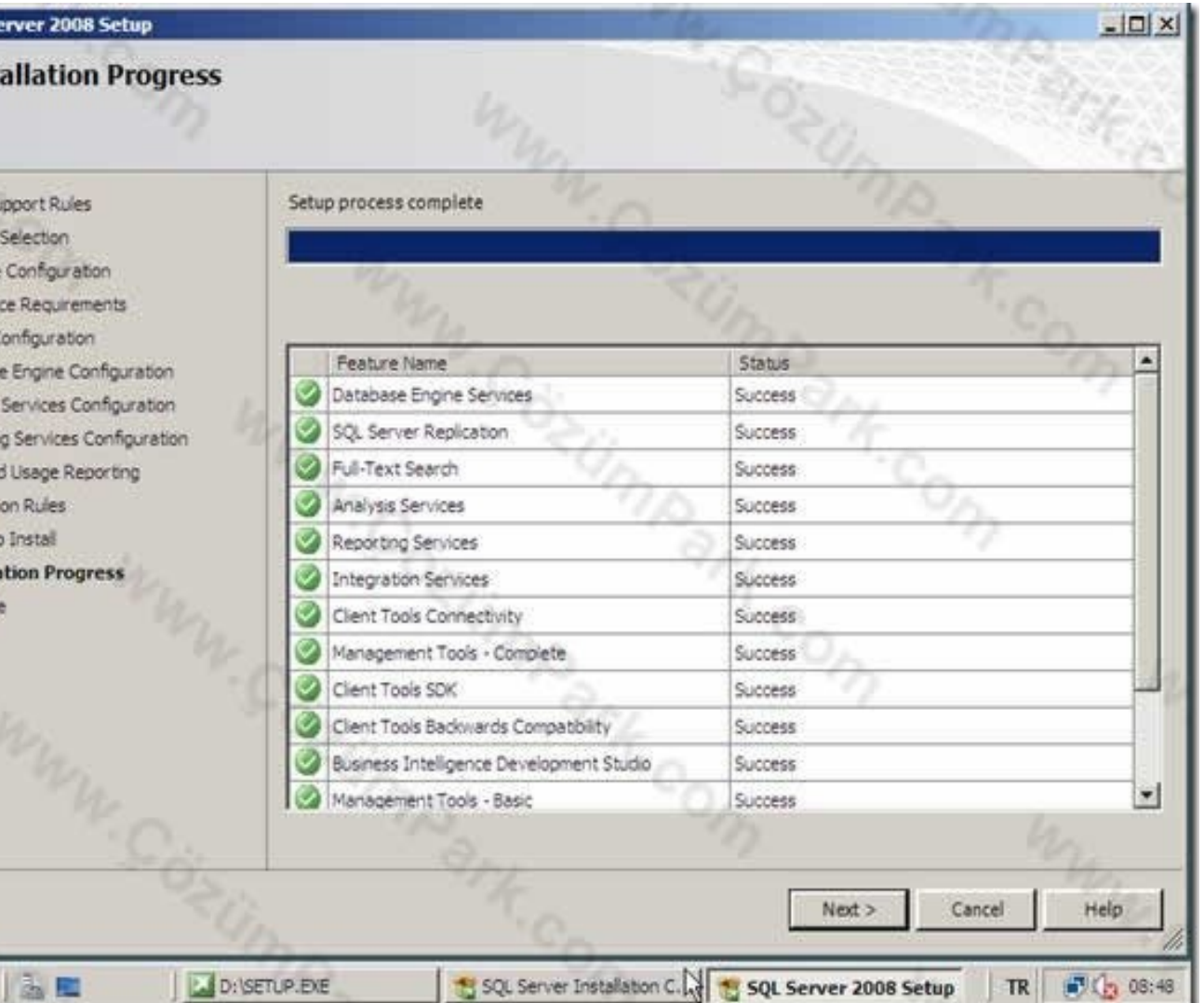

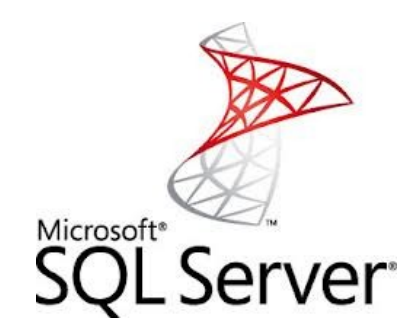

## **Complete**

Your SQL Server 2008 installation completed successfully.

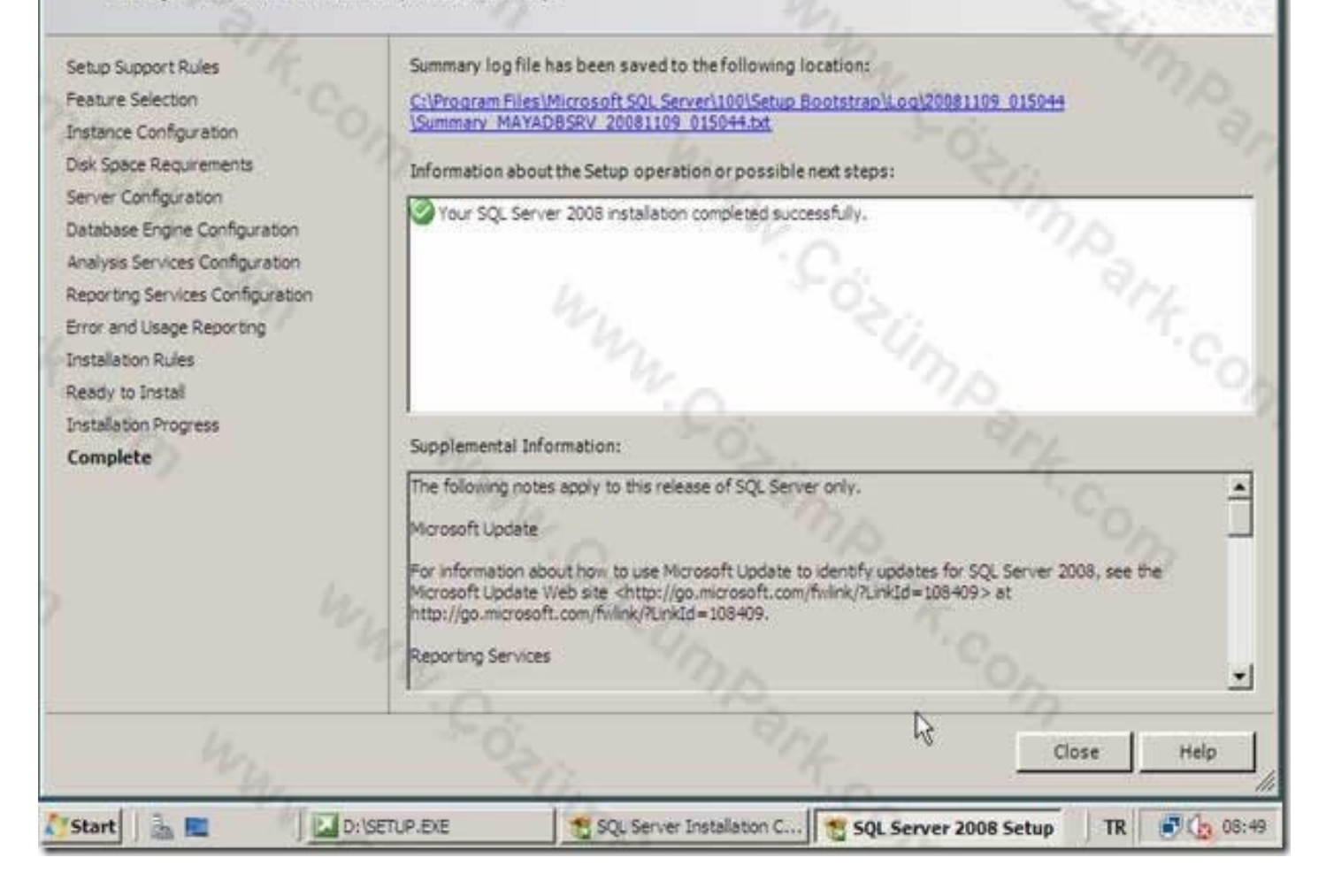

Microsoft<sup>®</sup> SQL Server

 $-10 \times 1$ 

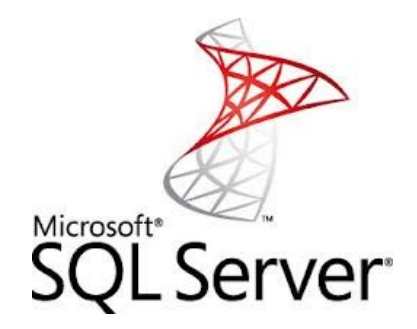

• SQL Server 2008 kurulumu yapıldıktan sonra SQL programı ile ilgili bilgisayarımızda birçok değişiklik meydana gelir.

•

• Start (Başlat) menüsü içerisindeki Programs(Programlar) menüsüne Microsoft SQL Server 2008 ile ilgili yönetim araçlarına air kısayolları içeren şekilde görülen Microsoft SQL Server alt menüsü oluşur.
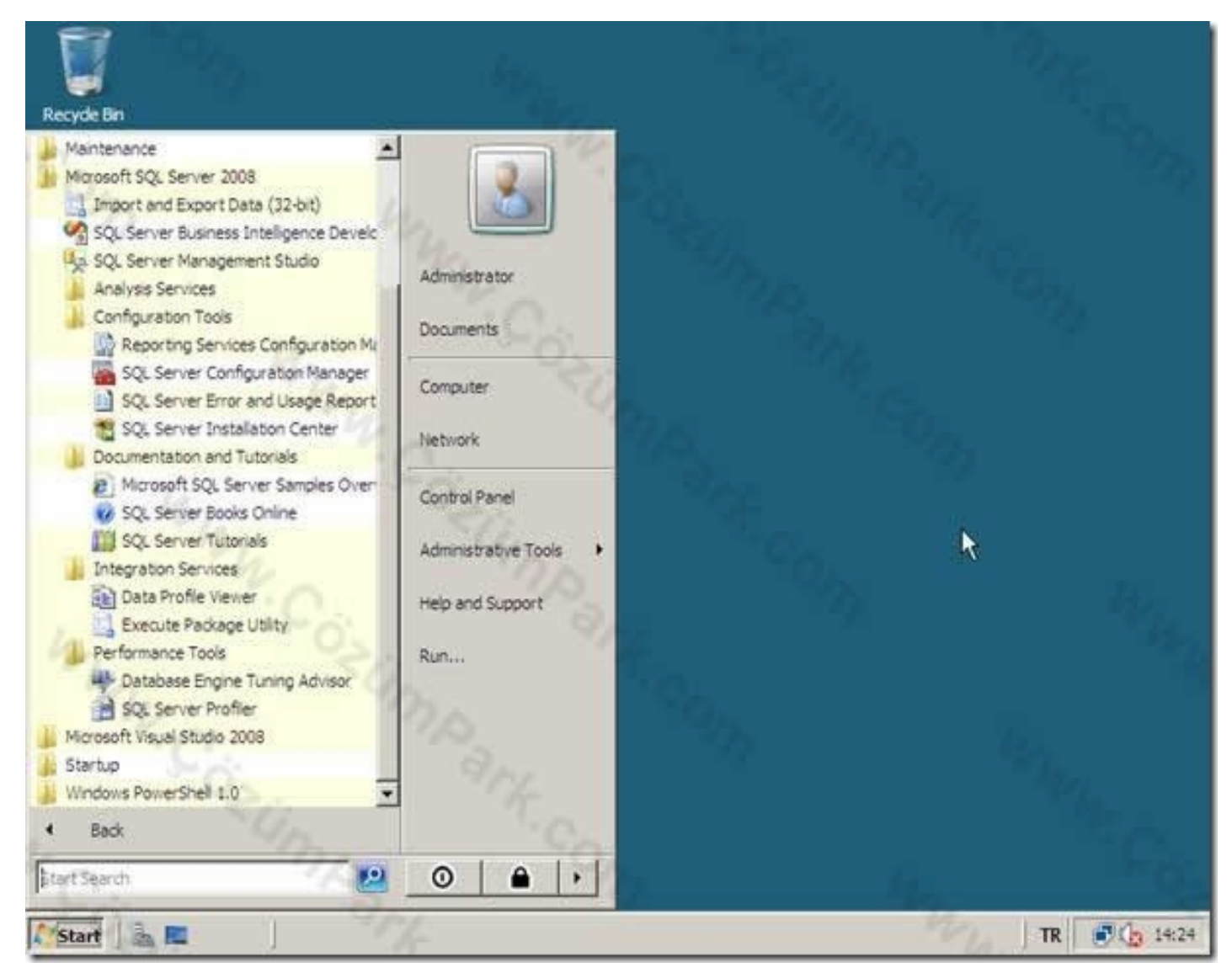

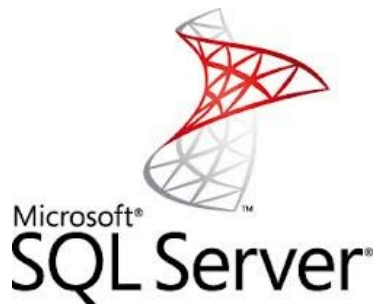

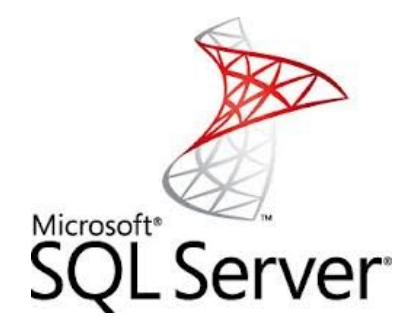

Bu menü içerisinde SQL Server yönetim araçlarını görmekteyiz.

- SQL Server Management Studio : SQL Server grafiksel/programlama yönetim aracı.
- SQL Server Configuration Manager: SQL Servisleri yönetimi, SQL Server bilgisayarının ağ ayarları, SQL Server istemcilerinin ağ ayarları aracı.

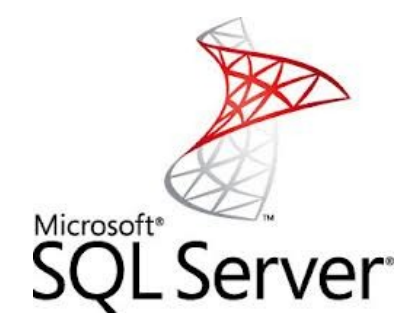

Bu menü içerisinde SQL Server yönetim araçlarını görmekteyiz.

- SQL Server Profiler:SQL Server olaylarını gerçek zamanlı izleme aracı.
- SQL Server Books Online: SQL Server yardım aracı.

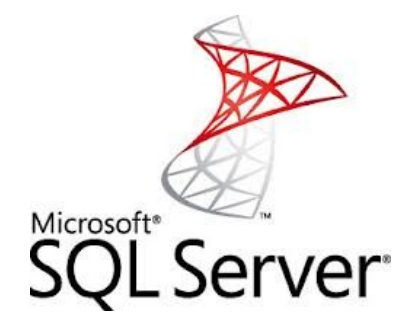

## **DEVAMI HAFTAYA**